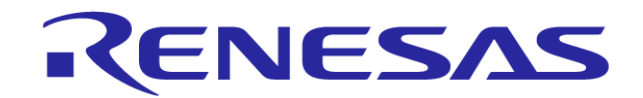

# **R8C,M16C Integrated Development Environment for RL78 Family**

**Migration to New Integrated Development Environment "CubeSuite+": Onchip Debug**

Rev. 1.02**Renesas Electronics Corporation** MCU Business Unit MCU Software DivisionMCU Tool Product Marketing Department 2012/10/18 R20UT2150EJ0100

00000-A

#### **Introduction**

This document describes how to migrate from the High-performance Embedded Workshop for R8C,M16C Family to CubeSuite+ for RL78 and how to operate E1 and E20 emulators in the CubeSuite+ environment, this explanation is based on CubeSuite+ V1.02.00. For toolchains, refer to the following three materials.

- *Integrated Development Environment for RL78 Family Migration to Integrated Development Environment "CubeSuite+": Build,*.

- *Integrated Development Environment for RL78 Family Migration to Integrated Development Environment "CubeSuite+": Coding,*.

- *Integrated Development Environment for RL78 Family Migration to Integrated Development Environment "CubeSuite+": Starting,*.

Also refer to the tutorial guide provided by CubeSuite+ for how to use tools.

The tutorial guide is available by selecting [Help] -> [Tutorial] from the CubeSuite+ menu.

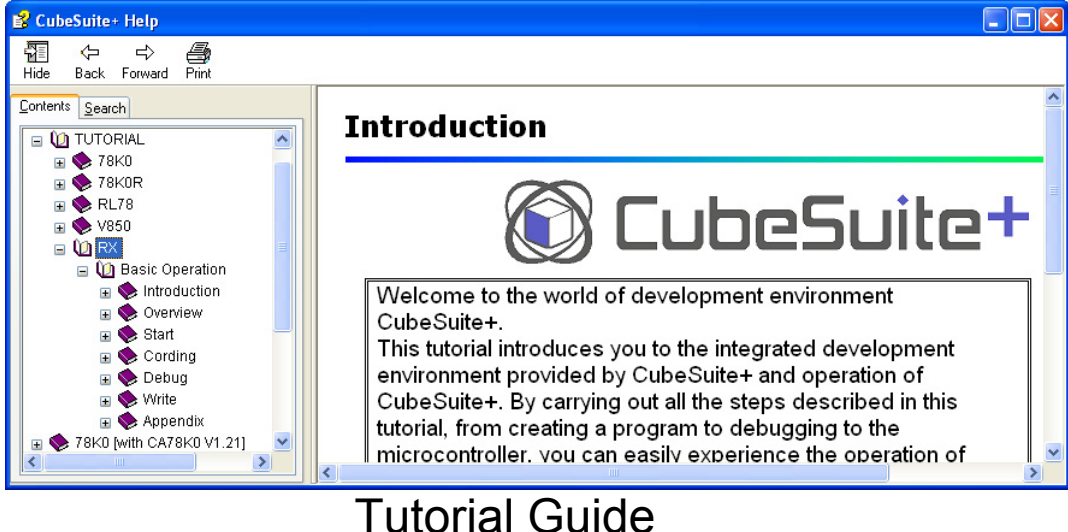

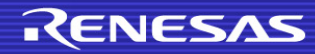

### **Contents**

- $\mathbb{R}^2$  1. Integrated Development Environment and Emulators
- $\mathbb{R}^3$  2. Differences between the Target Interfaces (for OCD)
- b. 3.Changing the Debugger
- $\mathbb{R}^3$ 4. Entering an ID Code
- $\mathbb{R}^3$ 5. Securing Resources
- b. 6. Setting the On-Chip Debugging Option Byte
- $\mathbb{R}^3$  7.Where Do We Make Settings when Connecting an Emulator?
- $\mathbb{R}^3$ 8. Connecting an Emulator
- $\| \cdot \|$ 9. Disconnecting the Emulator
- a a 10. Downloading a Program
- b. 11. Registering Additional Download Files
- 12. Starting/Stopping a Program
- $\mathbb{R}^3$  13. Difference in MCU Operation during a Break (Peripheral Break Function)
- <u>ra</u> 14. Viewing/Changing Memory Data and Variables While the Program Is Running
- p. 15. Automatically Updating Memory Data and Variables While the Program Is Running
- 16. Setting Breakpoints
- F 17. Causing a Break on Access to a Variable
- <u>ra</u> 18. Filling Memory
- F 19. Saving Memory Data
- F 20. Flash Self-Programming
- <u>ra</u> 21. How to program to check Operation on the Stand-Alone MCU
- F 22. Action Event (Printf Event)
- <u>ra</u> 23. Viewing Lists of Variables and Functions
- **Contract Contract** 24. Analytical Graphs
- F 25. Debugging Functions of Emulators (OCD)

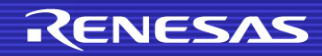

### **1. Integrated Development Environment and Emulators**

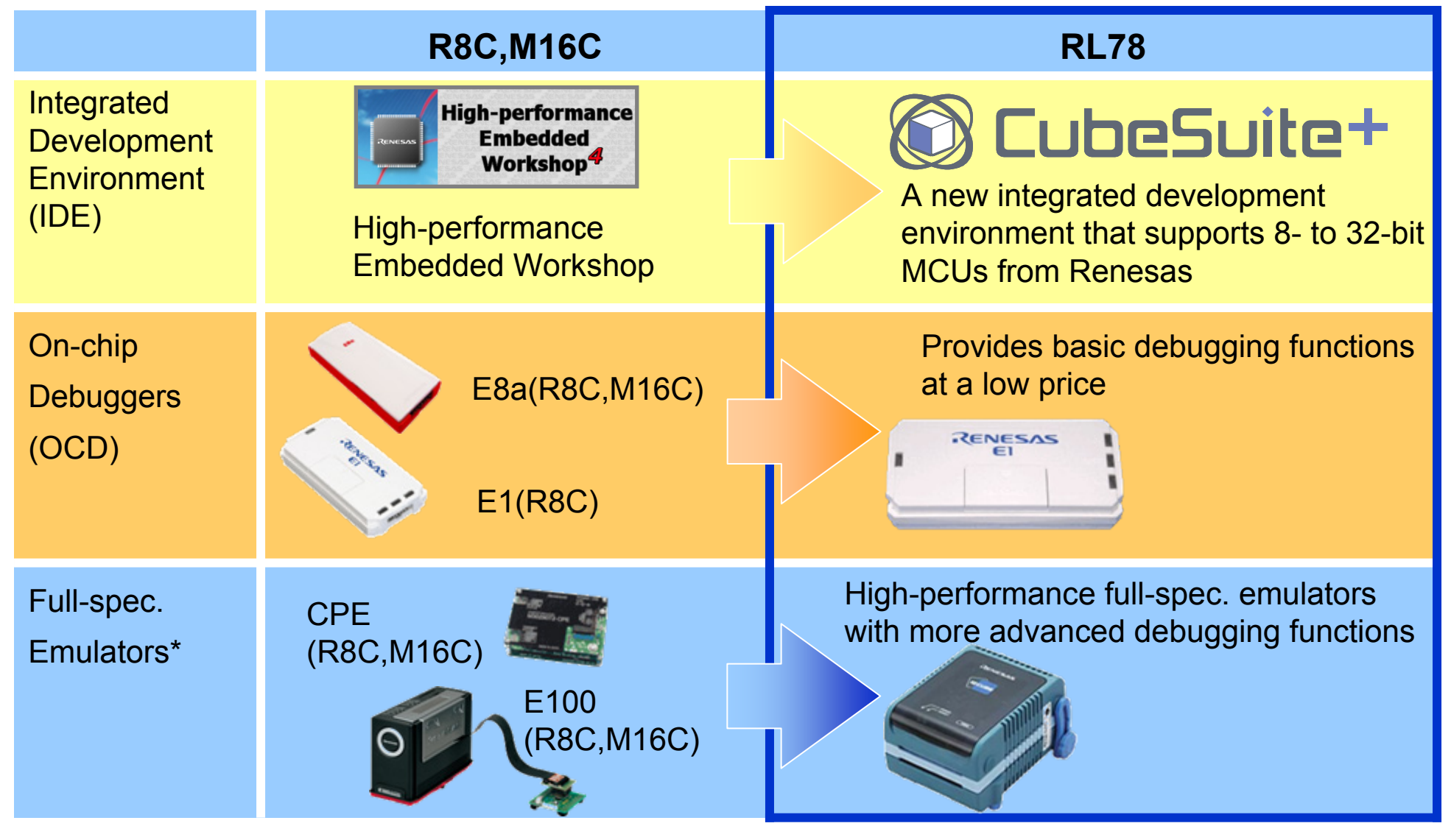

\*This document describes about On-chip Debuggers.

### **2. Differences between the Target Interfaces (for OCD)**

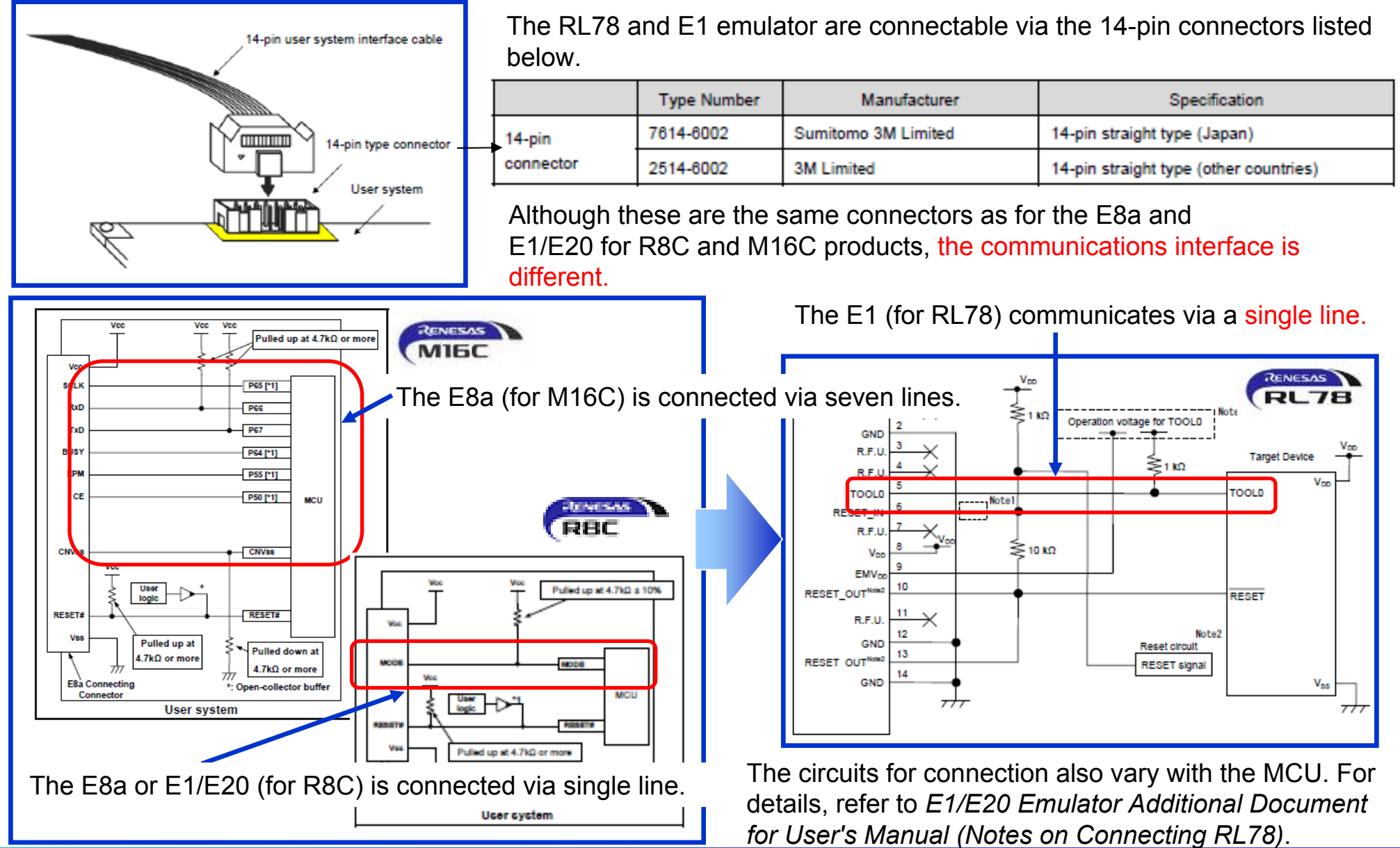

## 3.**Changing the Debugger**

The HEW allowed users to select a debugger (E8a,E1/E20 emulator or simulator) in the process of changing the debug session or the target shown in the [Debug Settings] dialog box. The CubeSuite+, on the other hand, allows users to select a debugger on the project tree. The procedure to change the debugger is described on the following pages.

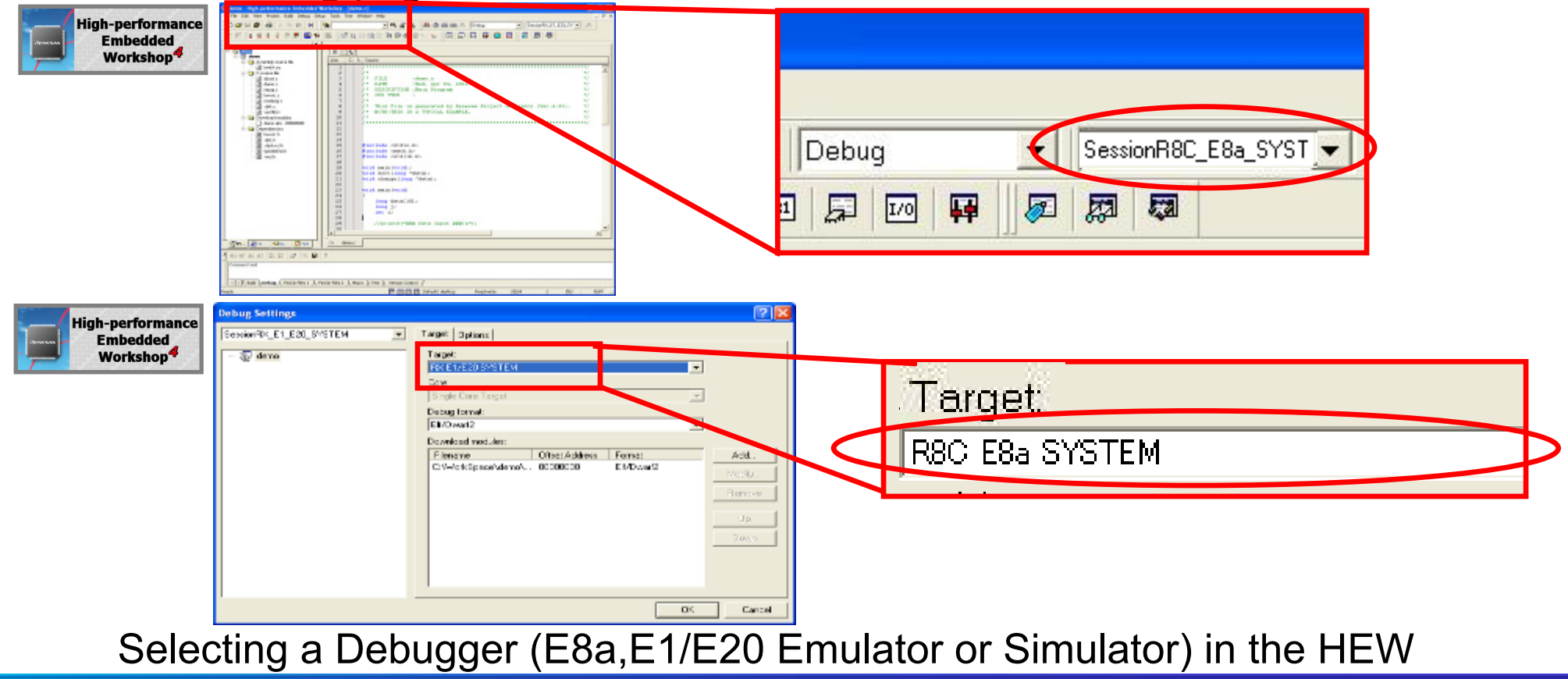

RENESAS

6

### **3. Changing the Debugger**

(1) The debug tool name (debug tool) on the project tree panel indicates the currently selected debugger.

The following example shows that the E1 Emulator is selected:

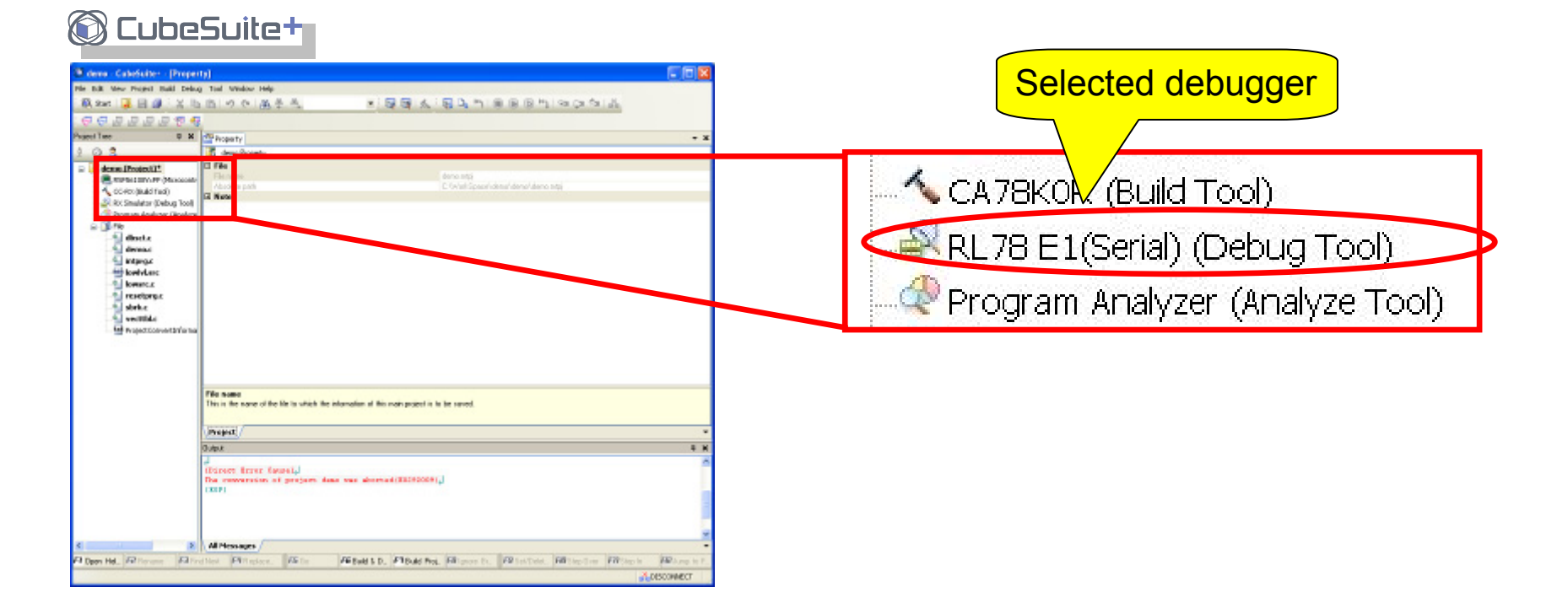

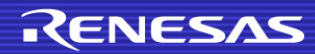

### **3. Changing the Debugger**

(2) To change the debugger, right-click the debug tool name (debug tool) to open a pop-up menu. Select [Using Debug Tool] from the pop-up menu to select the debug tool you want to use.

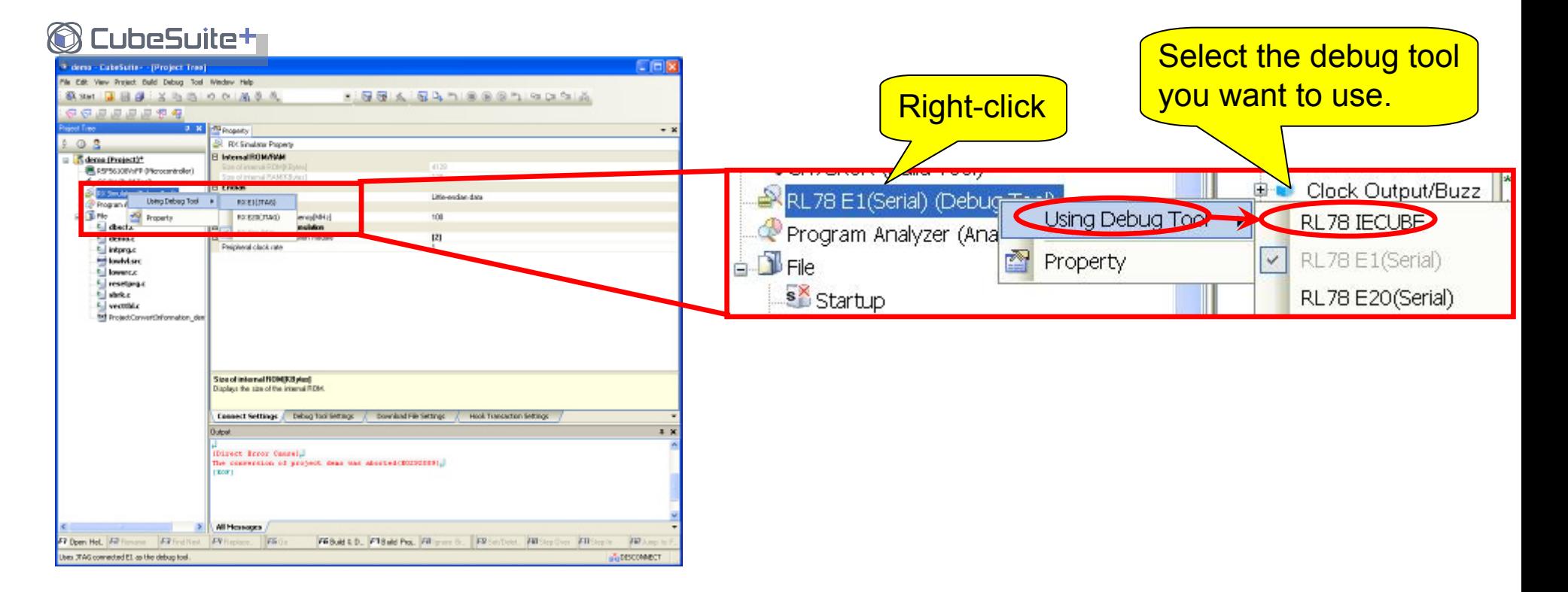

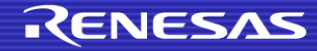

### **4. Entering an ID Code**

Both the R8C/M16C and RL78 require entering of an ID code.

However, there are some differences regarding the setting and authentication of the ID code and the action that is taken if the ID code does not match.

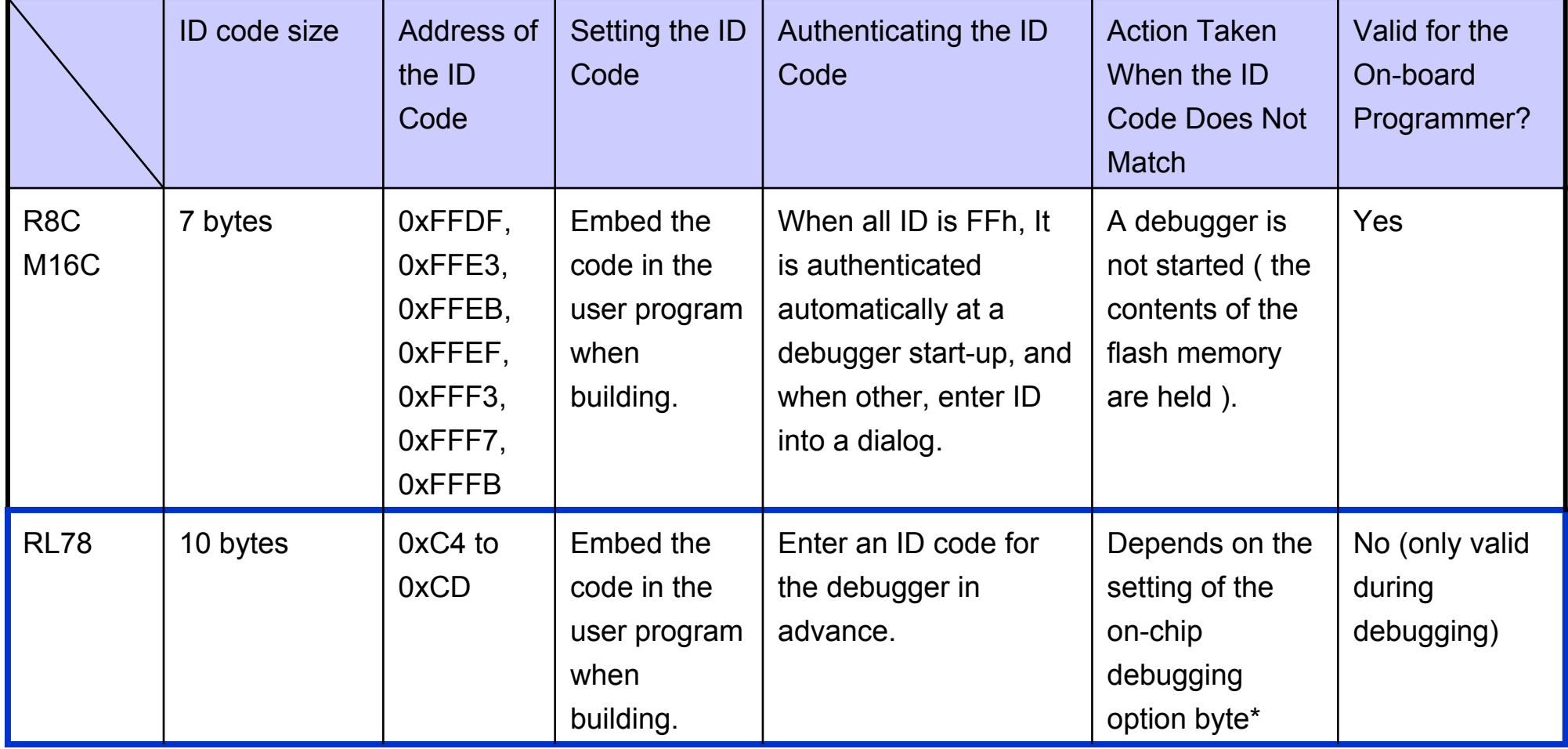

For details, see *E1/E20 Emulator Additional Document for User's Manual (Notes on Connecting RL78).*

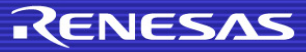

### **4. Entering an ID Code**

In the HEW, the [ID Code verification] dialog box opens at startup if an ID code has been written in the MCU. In CubeSuite+, on the other hand, an ID code must be set on the [**Property**] panel before the emulator is started up. Set an ID code by referring to the following figures:

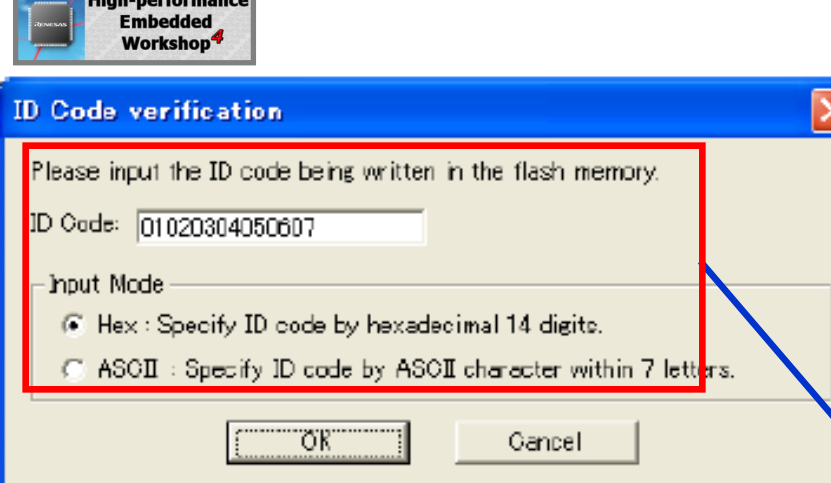

Example:

[ID Code] dialog box of the E8a for the R8C

#### **CubeSuite+**

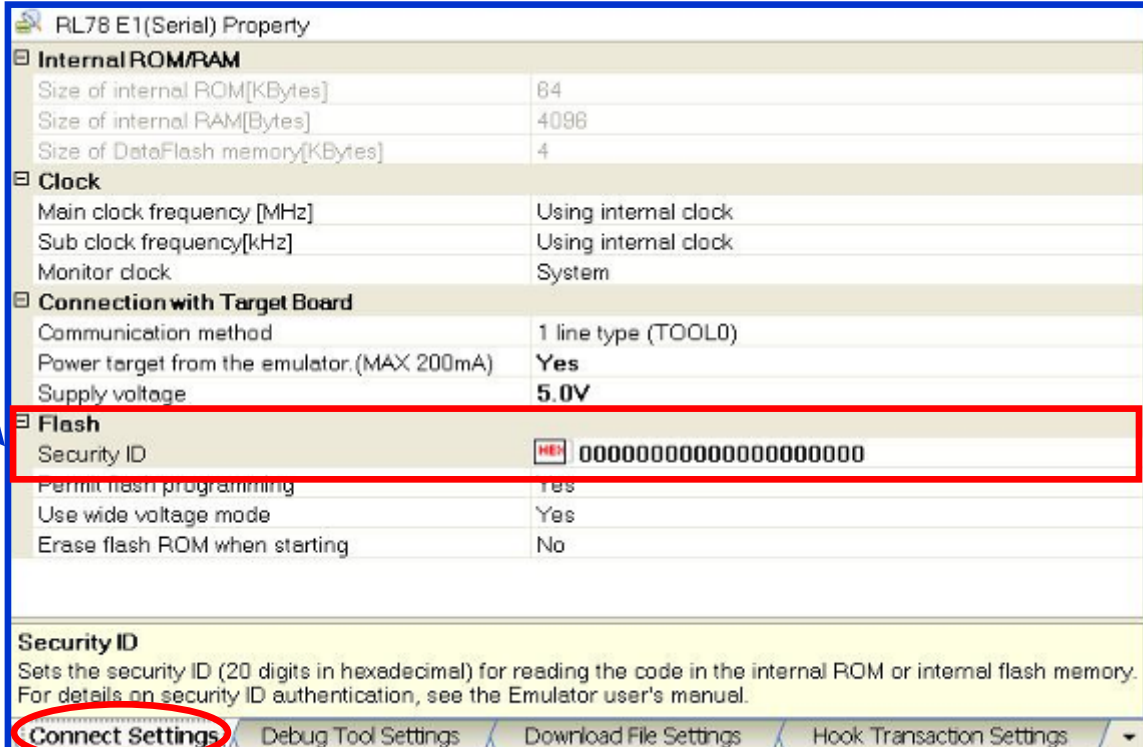

### **5. Securing Resources**

When in use with the RL78, OCD takes up some user resources. These areas should not be used by the user program so keep them reserved (e.g. by using the build tool).

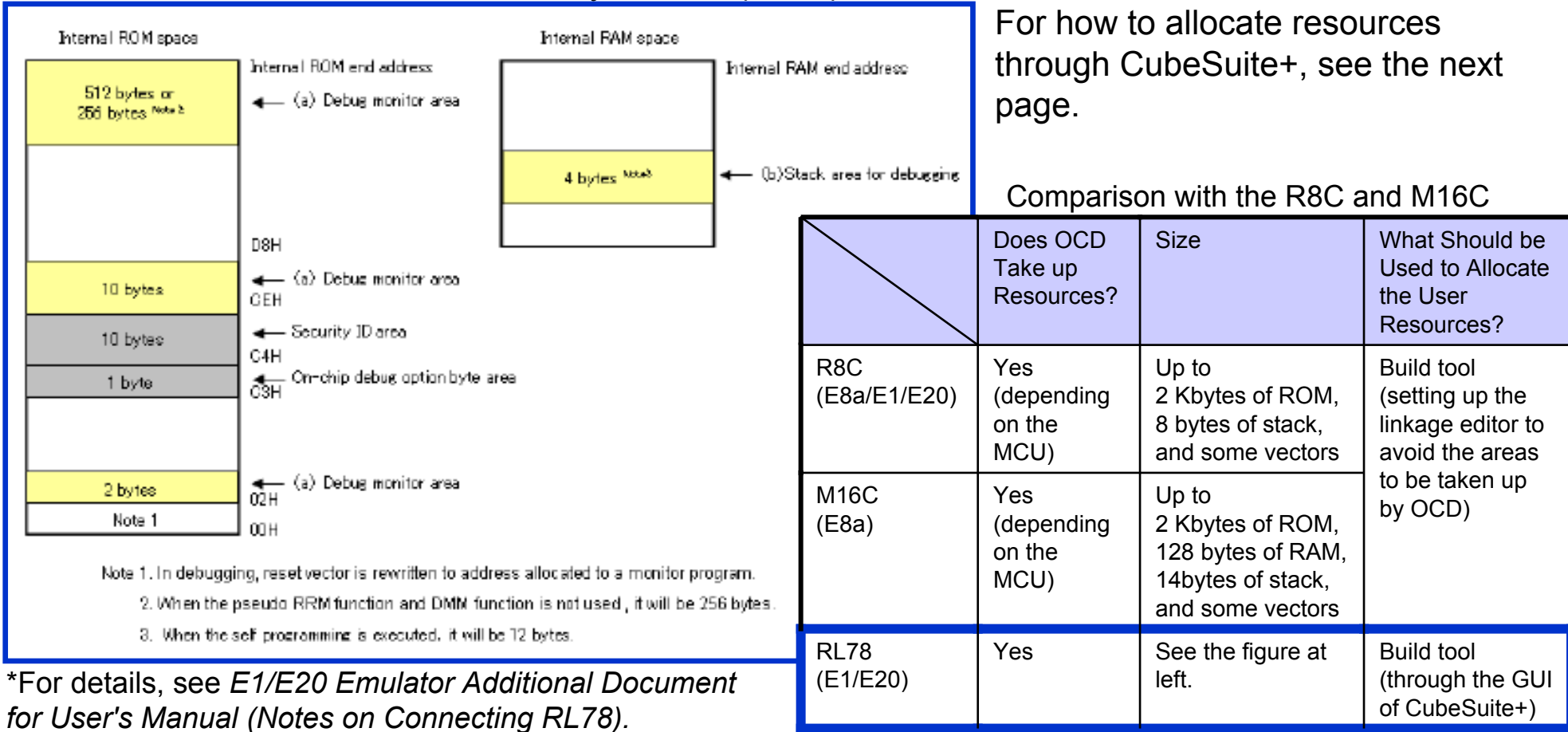

Reserved areas to be used by E1/E20 (RL78)\*

### **5. Securing Resources**

The address of the area for monitoring by the debugger can be specified on the [Link Options] sheet of the [Property] panel of the build tool.

**C** CubeSuite+

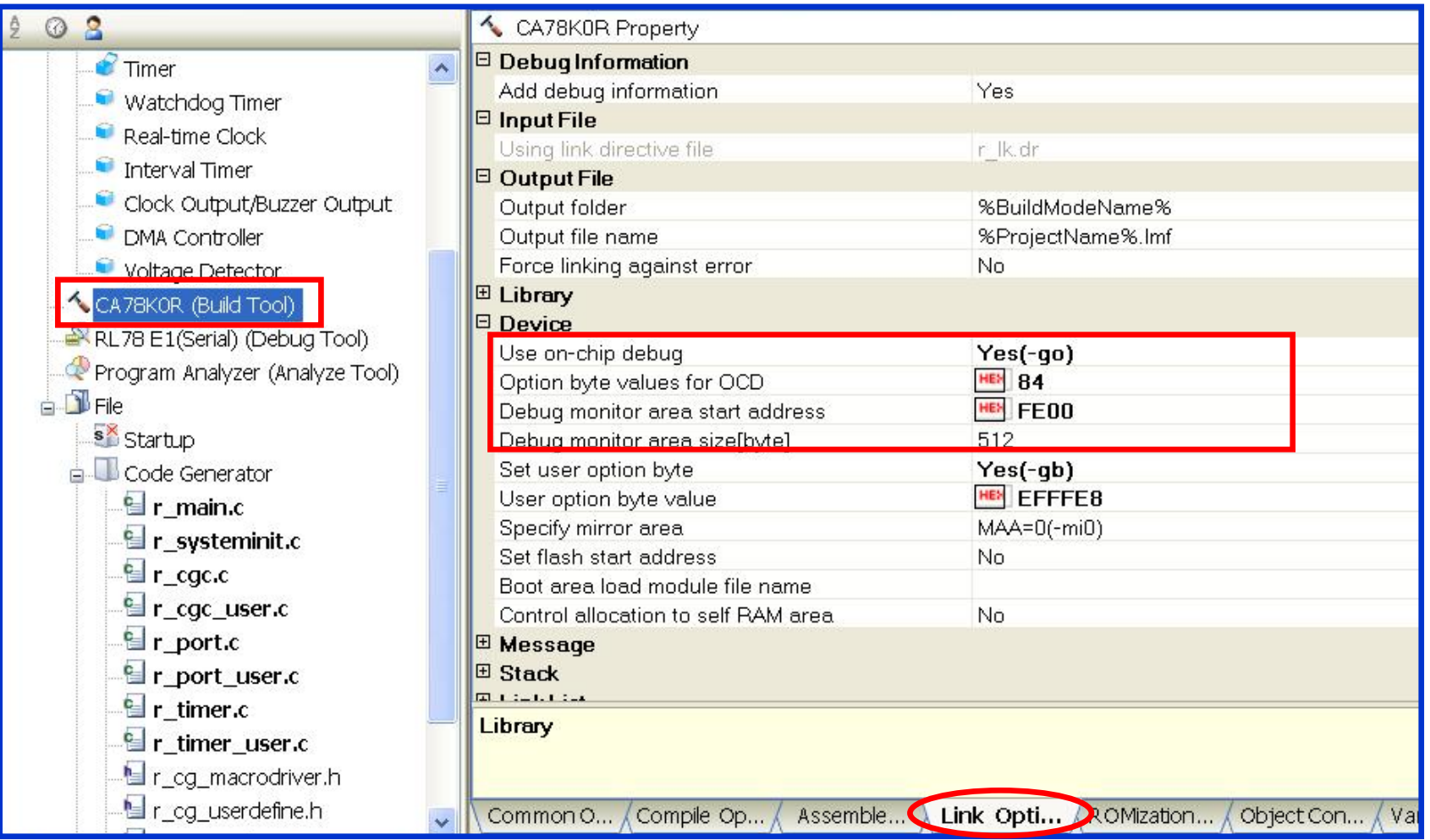

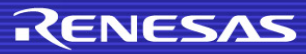

### **6. Setting the On-Chip Debugging Option Byte**

The on-chip debugging option byte can be set on the [Link Options] sheet of the [Property] panel of the build tool.

C CubeSuite+

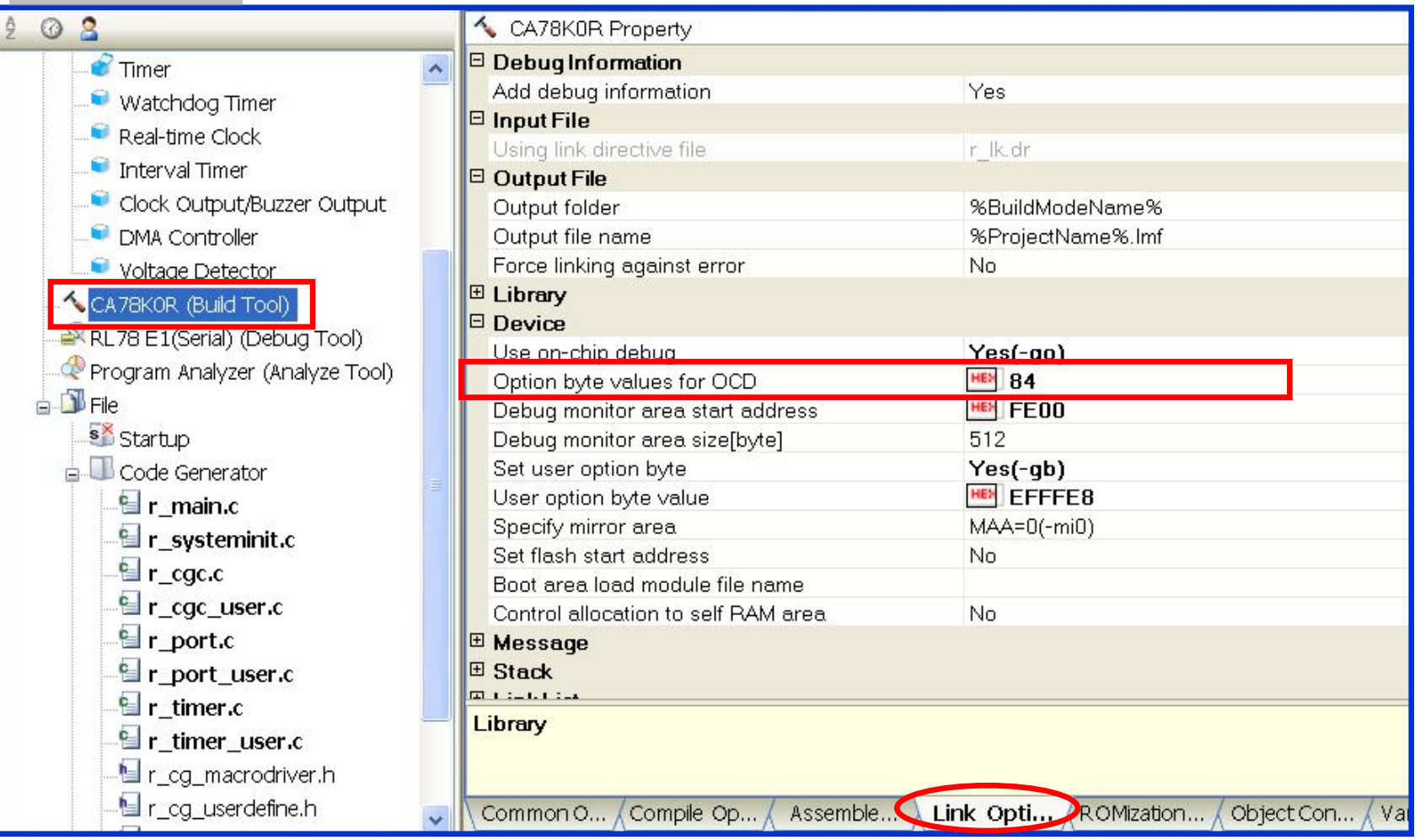

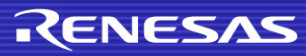

#### **7. Where Do We Make Settings when Connecting an Emulator?**

In the HEW, the [Emulator Setting] dialog boxes open to make settings when connecting an emulator. In the CubeSuite+, on the other hand, you need to make settings on the [Property] panel before connecting an emulator by taking the following procedure.

Double-click the debug tool name (debug tool) on the [Project Tree] panel to open the Properties window of the debug tool.

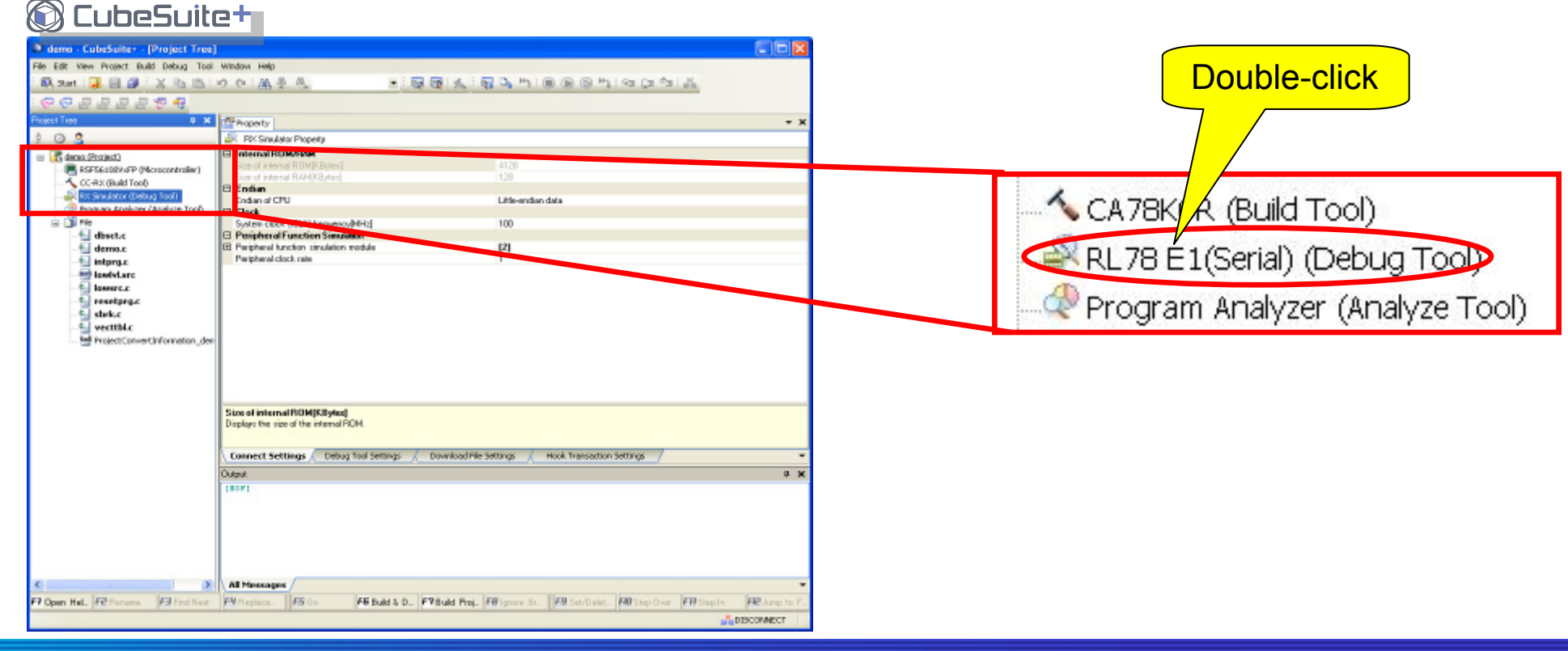

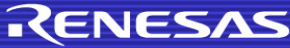

### **7.Where Do We Make Settings when Connecting an Emulator?**

In the case of HEW, settings required for connection are made in the [Emulator Setting] dialog box during the process of connecting the emulator. In the case of CubeSuite+, on the other hand, these settings must be made in the [Property] panel of the debugger before connecting the emulator.

(1) The [Emulator Setting] dialog box of HEW corresponds to the [Connect Settings] tab of

**ligh-performance** 

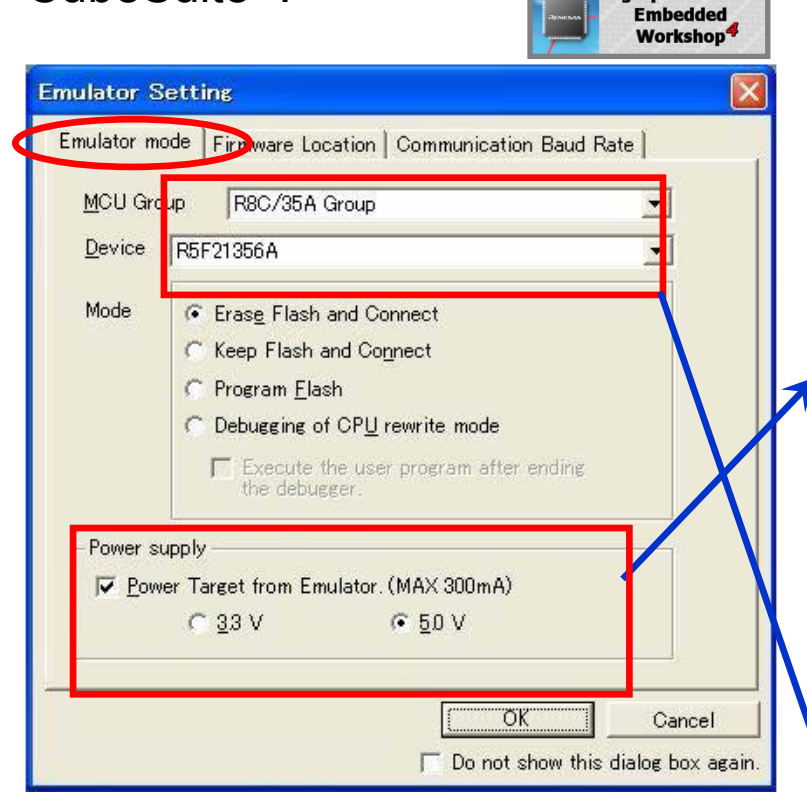

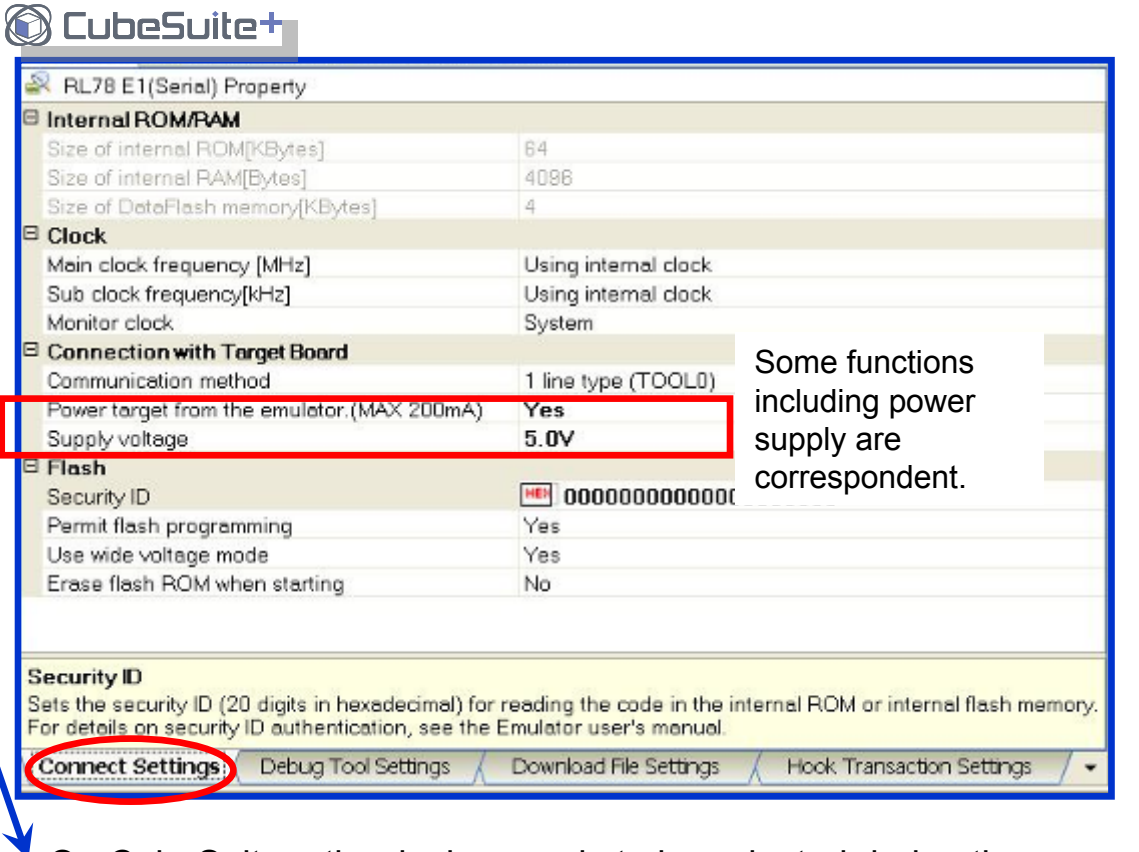

#### Example:

CubeSuite+.

[Emulator Setting] dialog box of the E8a for the R8C

On CubeSuite+, the device needs to be selected during the process of creating a project.

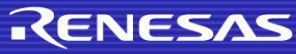

### **7. Where Do We Make Settings when Connecting an Emulator?**

(2) [Configuration] dialog box of the HEW corresponds to the [Debug Tool Settings] tab of the CubeSuite+.

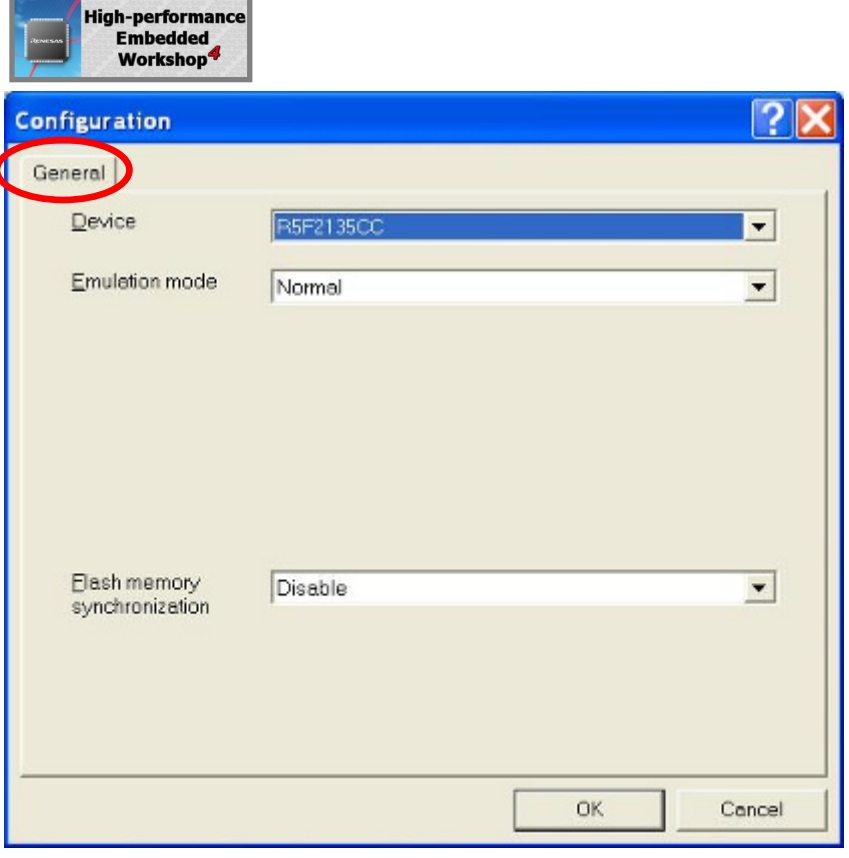

Example:

[Configuration] dialog box of the E8a for the R8C

#### CubeSuite+

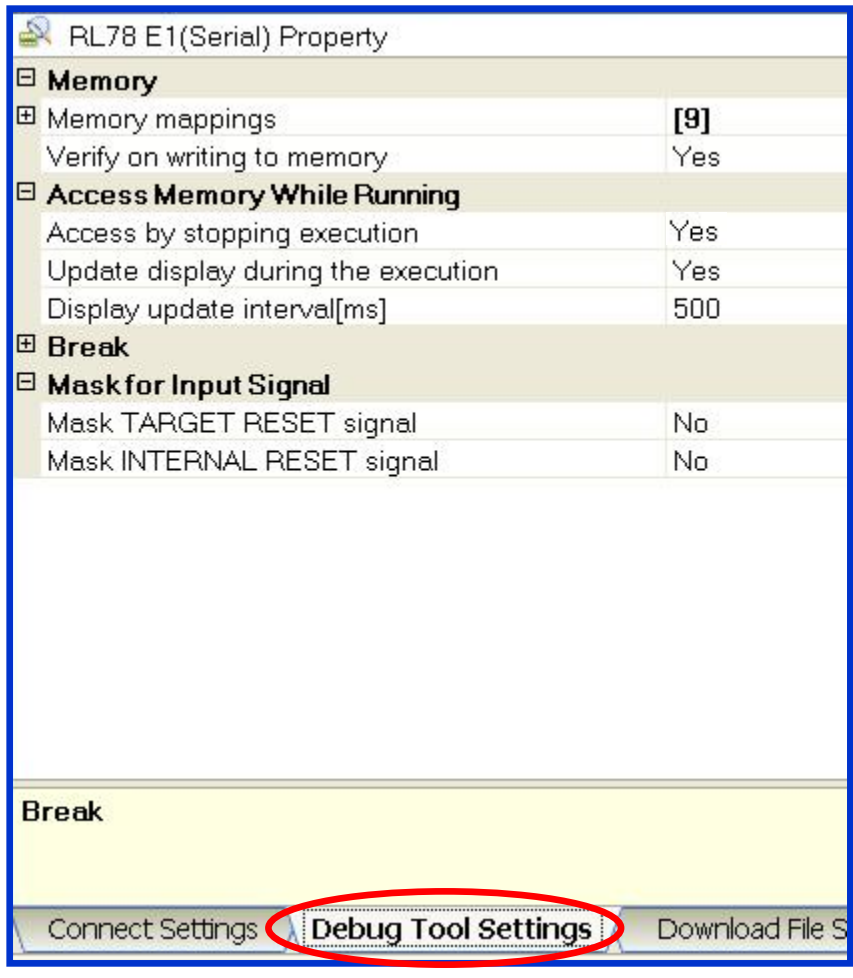

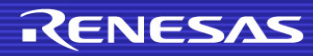

### **8. Connecting an Emulator**

Select [Debug] -> [Connect to Debug Tool] from the CubeSuite+ menu to establish connection to the selected emulator (debug tool).

Upon completion of the connection, the debug tool name appears on the status bar at the bottom right of the window.<br> **S** CubeSuite+

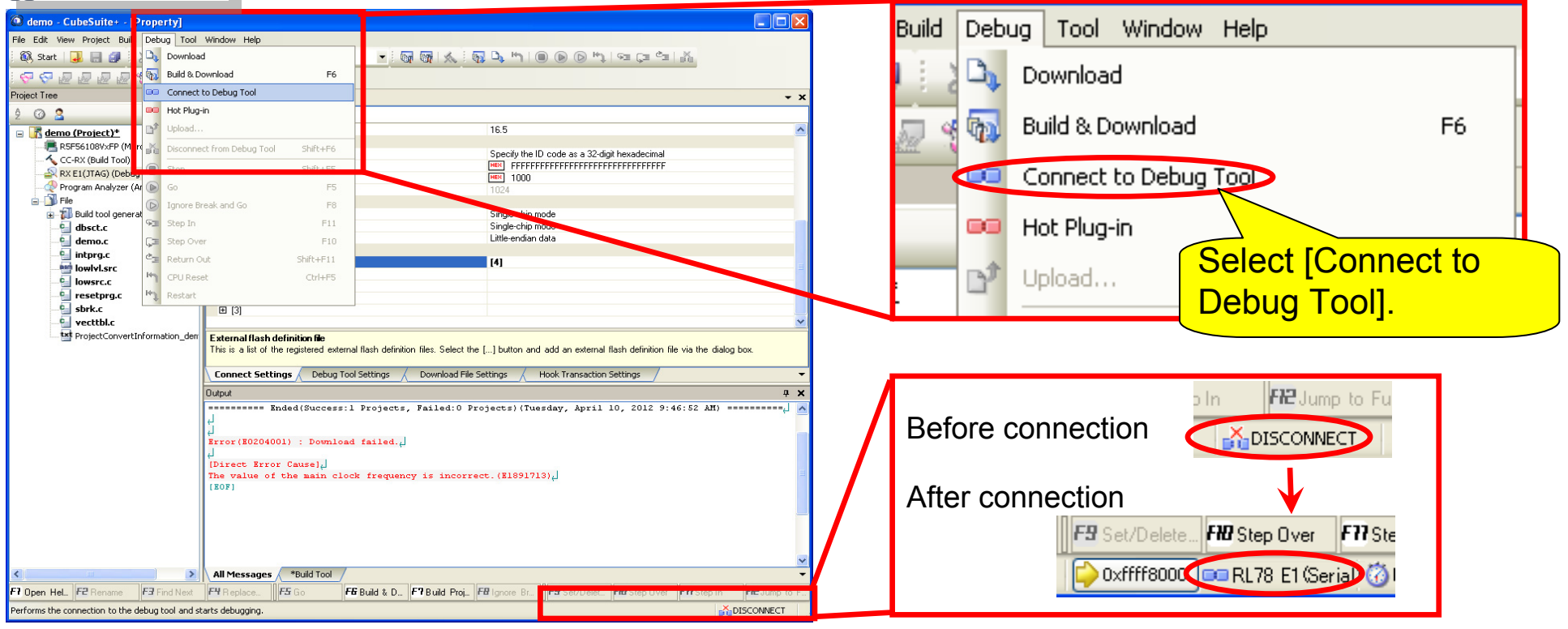

Note: If an ID code has been written in the MCU, set an ID code in advance according to "2. Entering an ID Code."

#### **9. Disconnecting the Emulator**

To disconnect the emulator, select [Disconnect from Debug Tool] from the menu or click the  $\vert$   $\mathbb{X}\vert$  button on the debug toolbar.

#### **CubeSuite+**

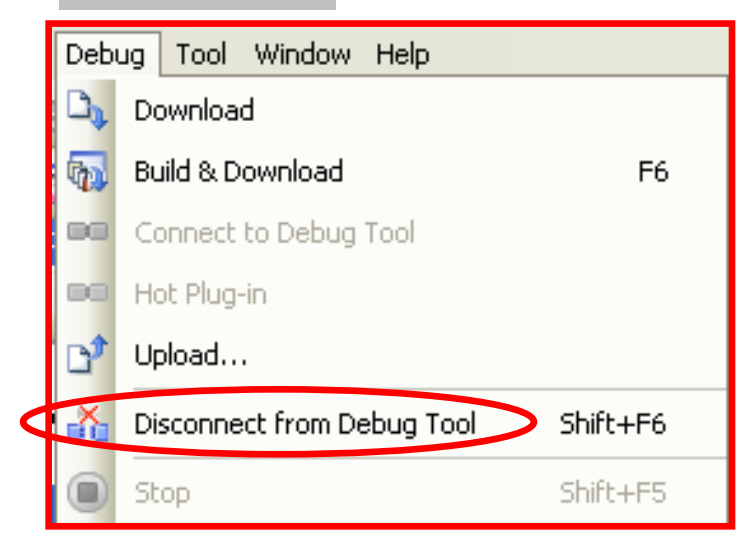

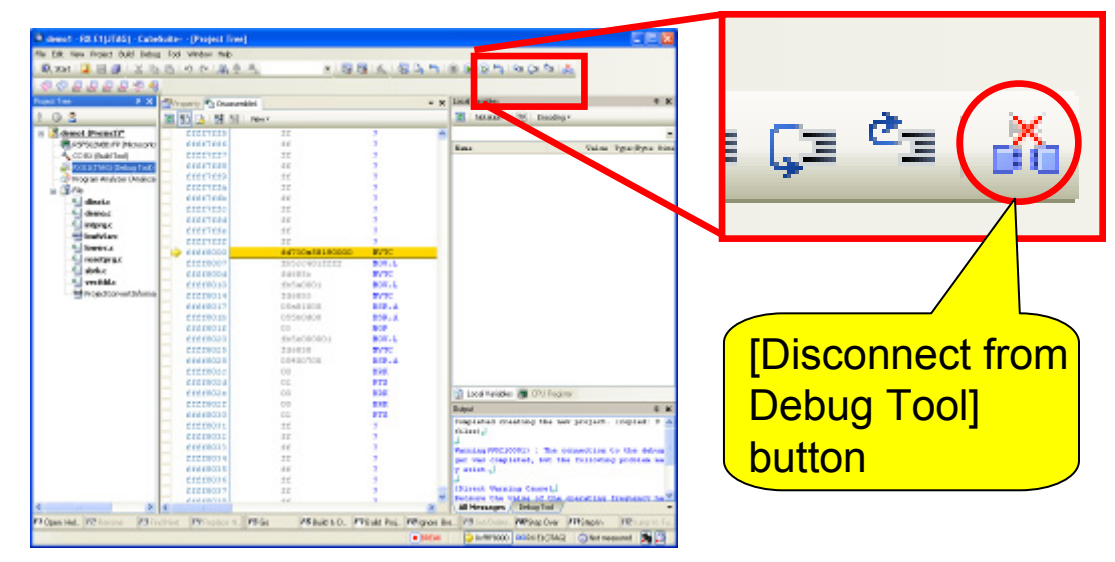

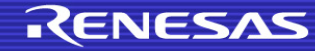

### **10. Downloading a Program**

Selecting [Debug] -> [Download] from the menu or clicking the  $\mathbb{E}$  button on the debug toolbar starts downloading specified files.

Selecting [Debug] -> [Build & Download] from the menu or clicking the  $\blacksquare$ button on the debug toolbar builds a project and then starts downloading the specified files.

If no debug tool is connected, CubeSuite+ connect debug tool automatically before downloading.

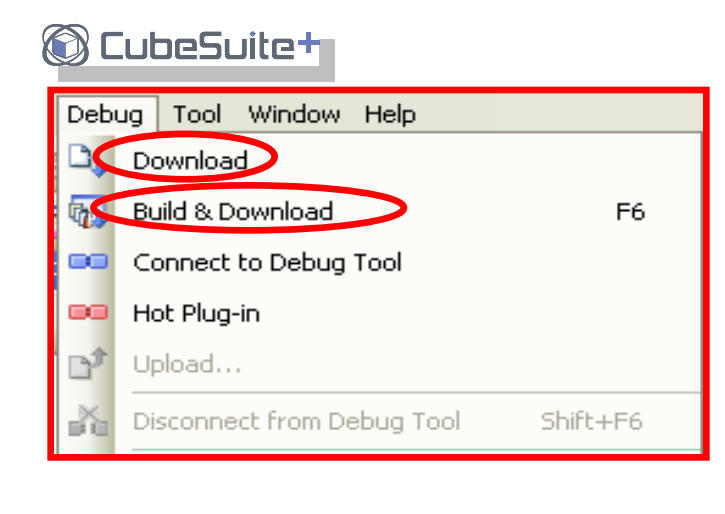

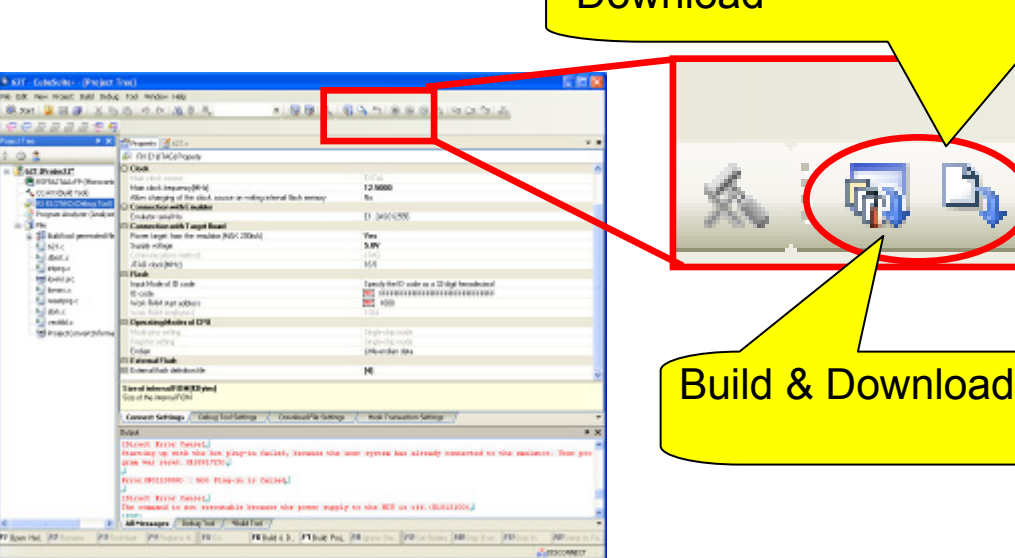

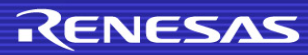

#### **11. Registering Additional Download Files**

Add download files in the [Download File Settings] sheet on the [Property] panel. (1) Select [Download files] and click […] button on the right. (2) The [Download Files] dialog box opens. Click the [Add] button.

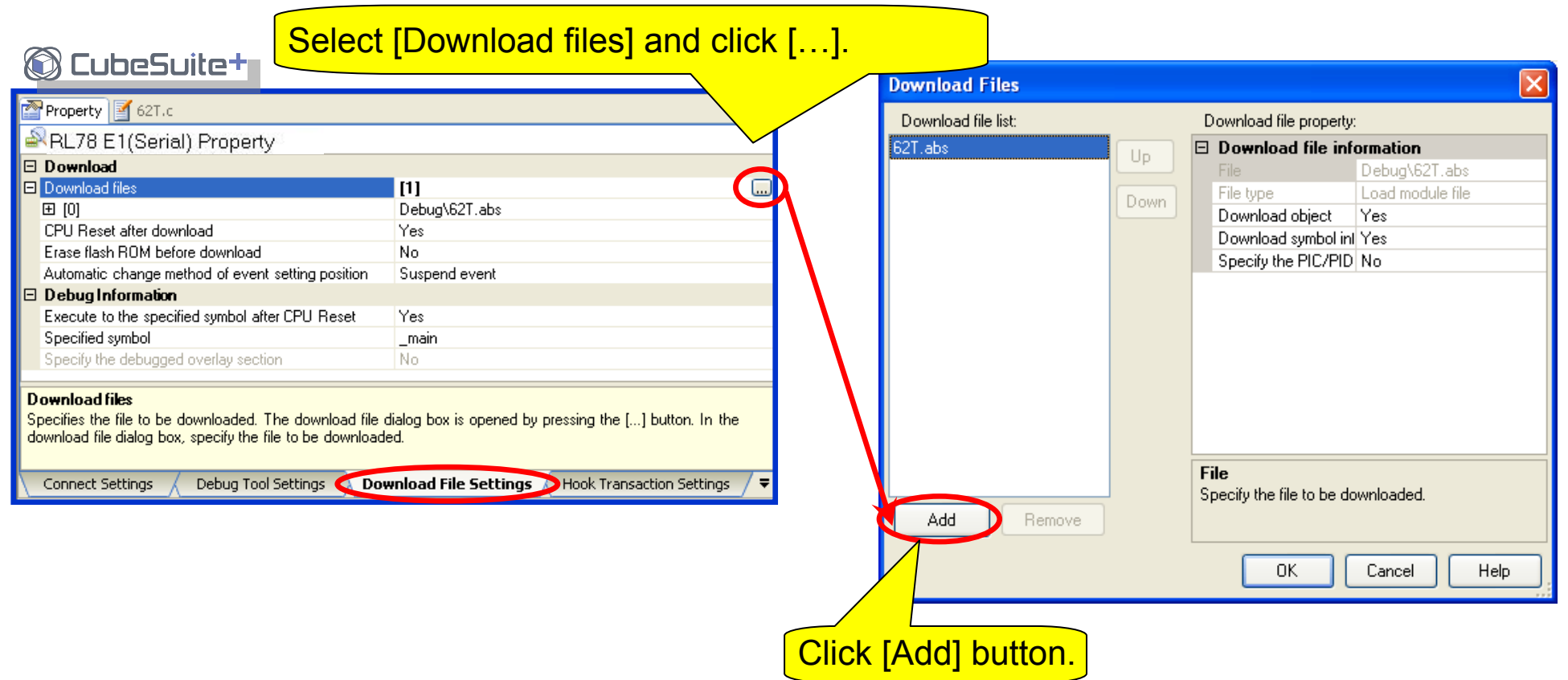

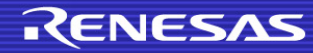

### **11. Registering Additional Download Files**

(3) Specify the file name and file type in the [Download file information] field and then click the [OK] button.

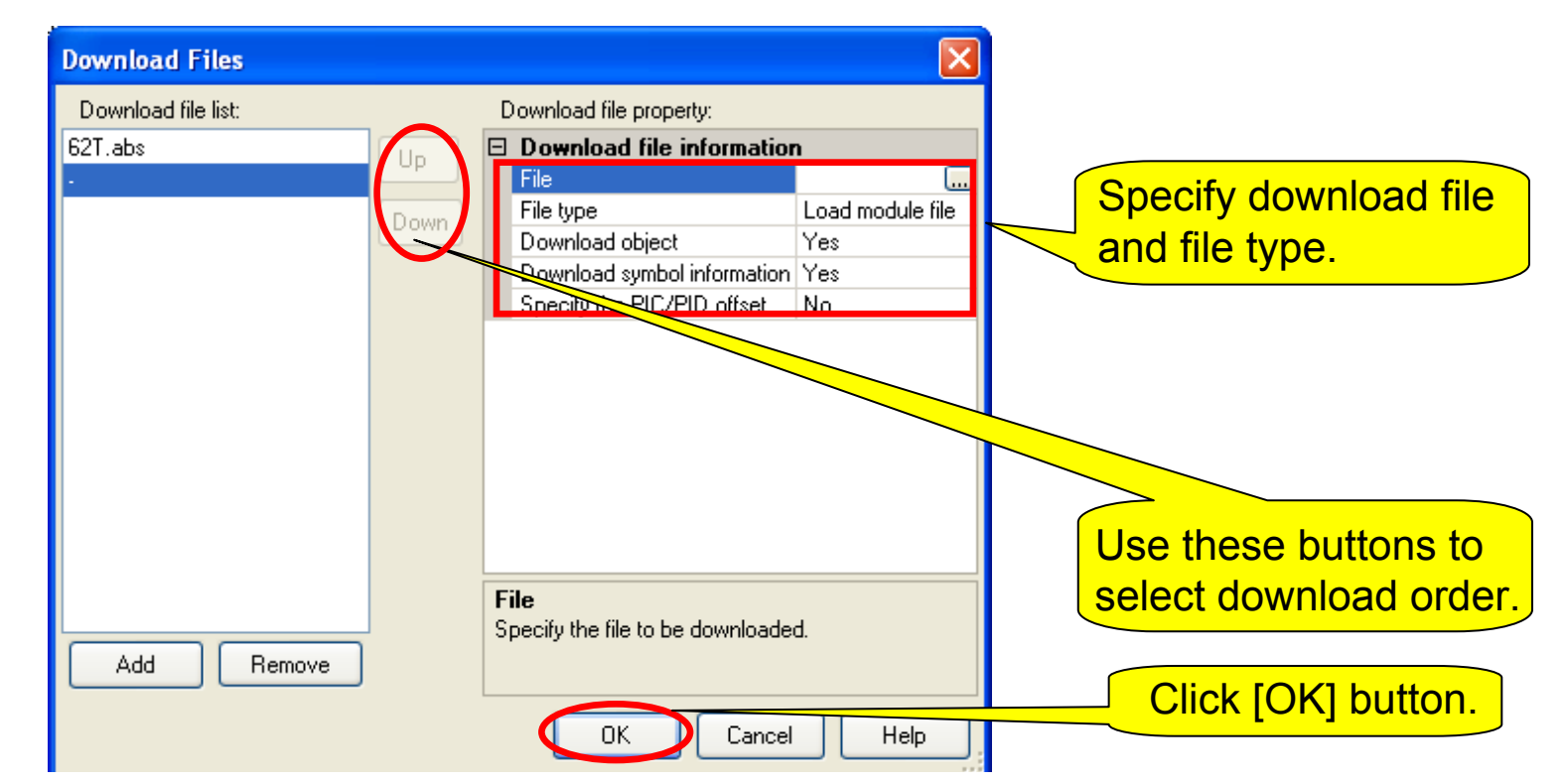

Note: When downloading is performed, all of the registered files are downloaded. To download only desired files, set [Download object] and [Download symbol information] to "Yes" in this window only for files you want to download.

#### **11. Registering Additional Download Files**

(4) The available file formats (extensions) for the R8C/M16C and for the RL78 are not the same. For details, see the table below.

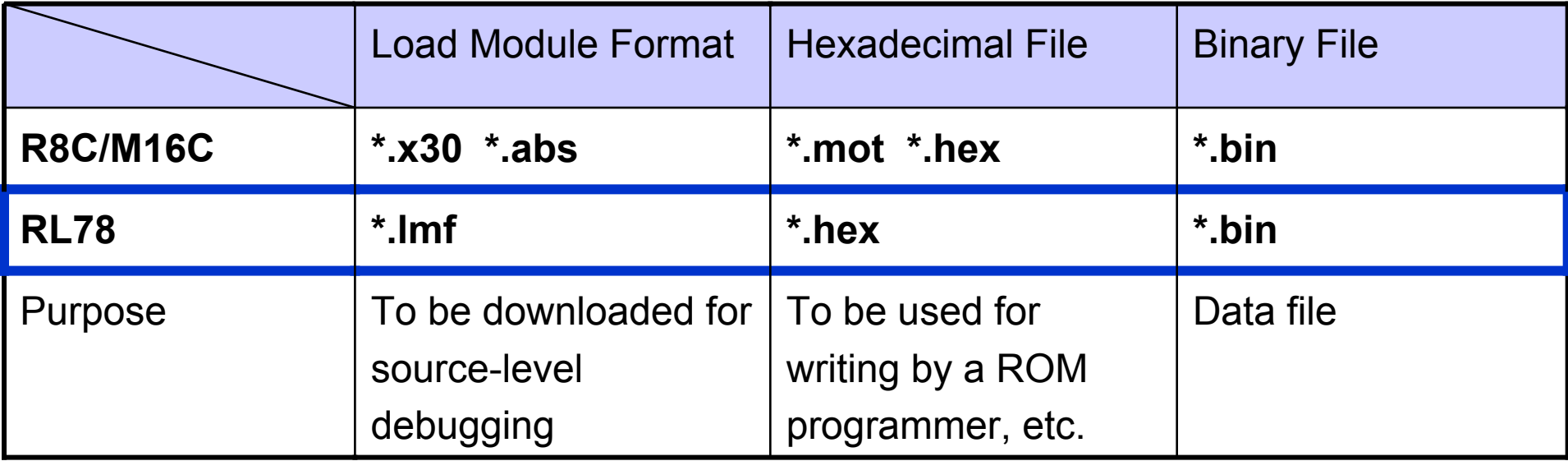

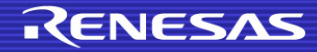

### **12. Starting/Stopping a Program**

You can start or stop a program and reset the CPU from the menu or toolbar in the same way as the HEW (see below).

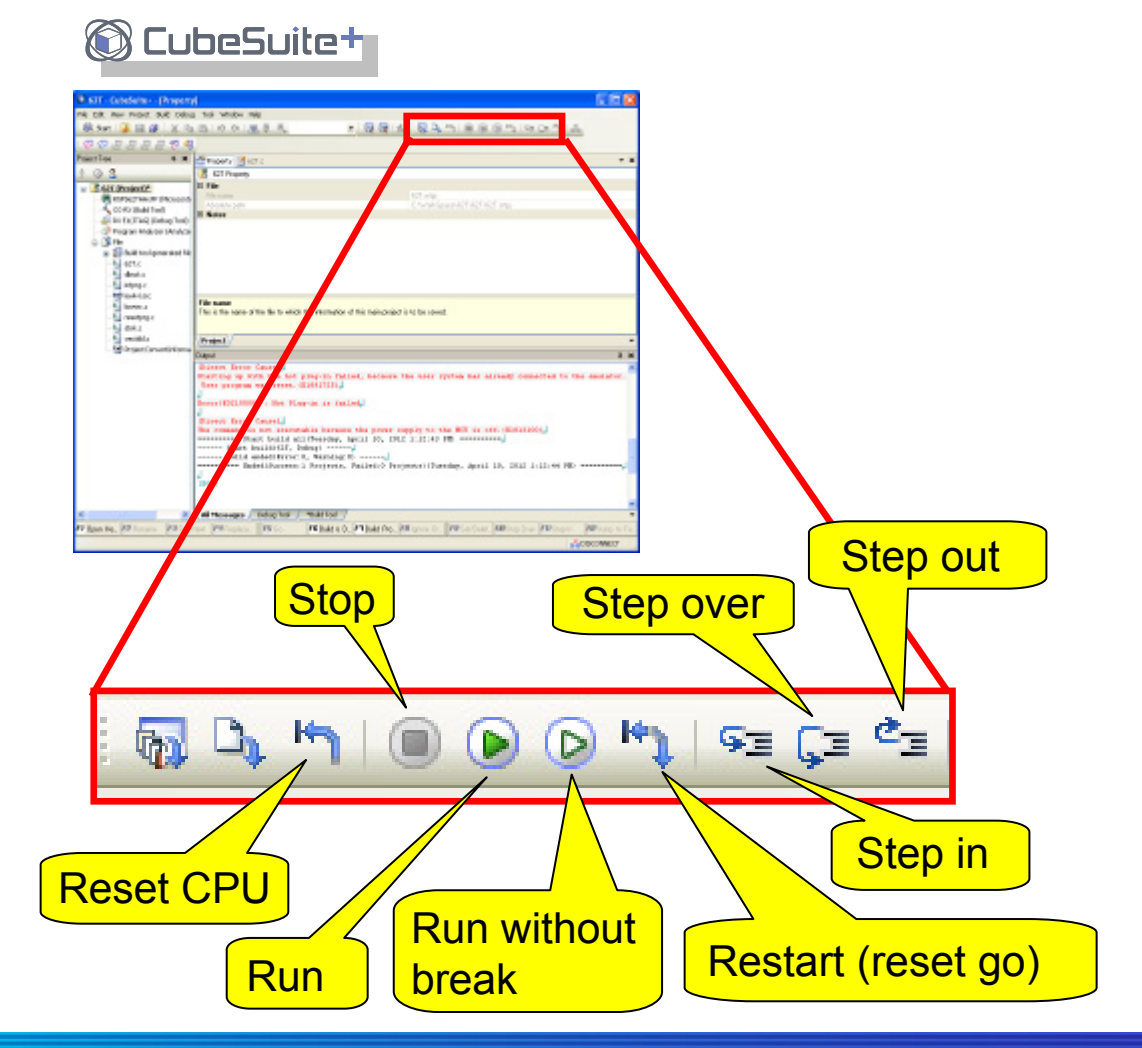

#### CubeSuite+ menu

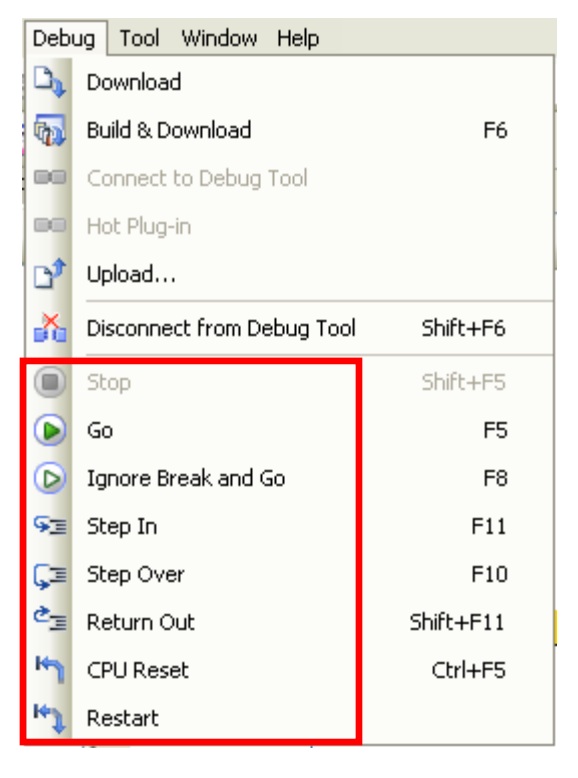

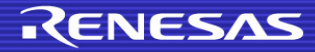

#### **13. Difference in MCU Operation during a Break (Peripheral Break Function)**

While timers and serial communication interfaces in the R8C/M16C continue to operate while CPU breaks in execution by the emulator, CubeSuite+ for the RL78 allows you to use the [Debug Tool Settings] sheet to select whether or not those modules are to be stopped while CPU breaks.

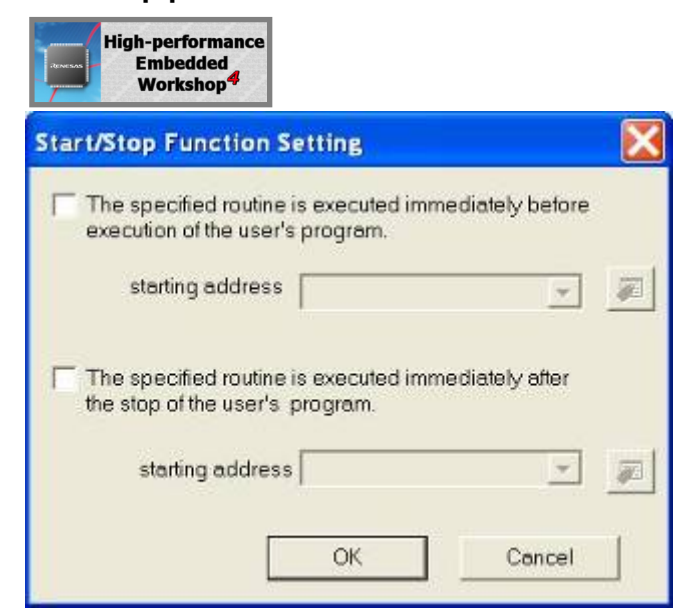

In the case of HEW for the R8C/M16C, you need to use the Start/Stop functions to create and embed code that will stop the peripheral modules if this is required. (R8C/5x series have the Peripheral Break Function)

Selectable on CubeSuite+ for the RL78

#### CubeSuite+

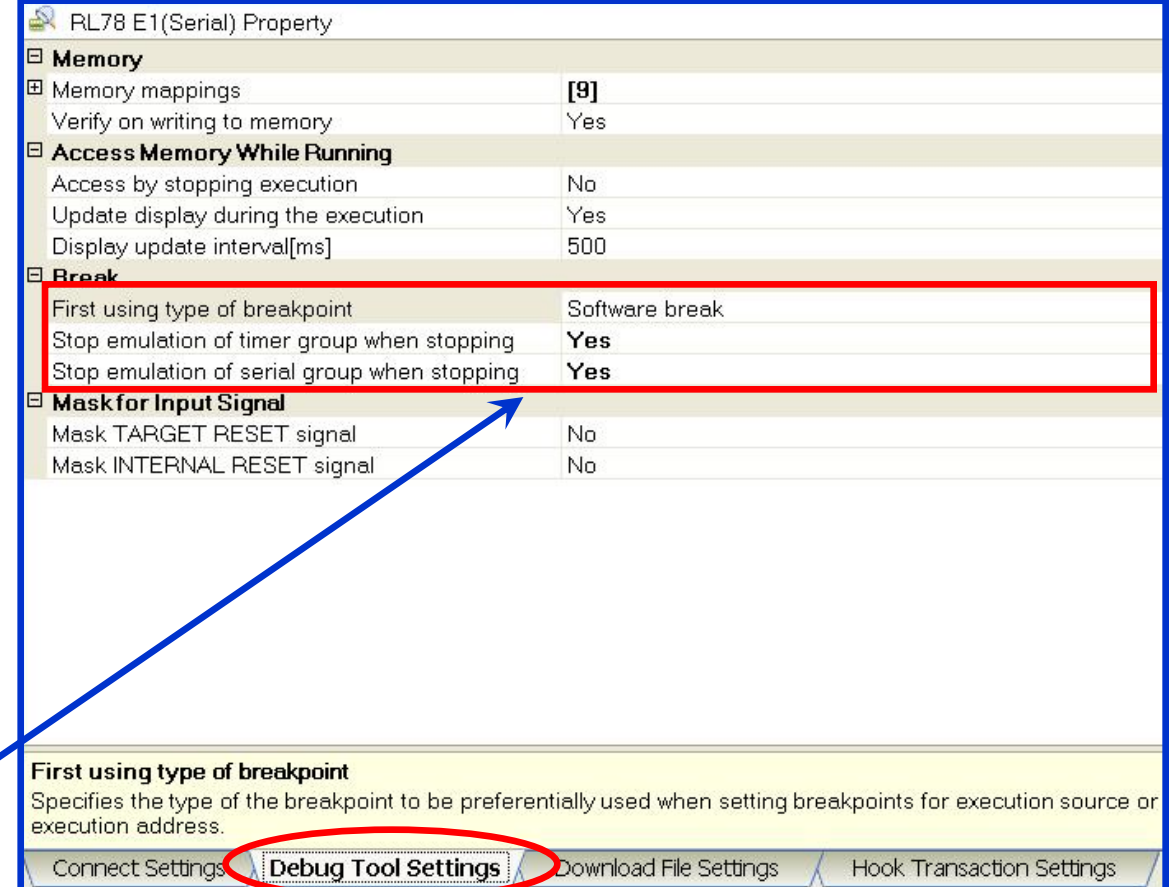

### **14. Viewing/Changing Memory Data and Variables While the Program Is Running**

To view or change memory data and variables while the program is running in CubeSuite+, make settings on the [Property] panel by using the following procedure:

(1) Open the [Debug Tool Settings] sheet on the [Property] panel of the debug tool. (2) Set [Access by stopping execution] in the [Access Memory While Running] field to [Yes]. Memory data and variables can be viewed while the program is running.

**B** CubeSuite+

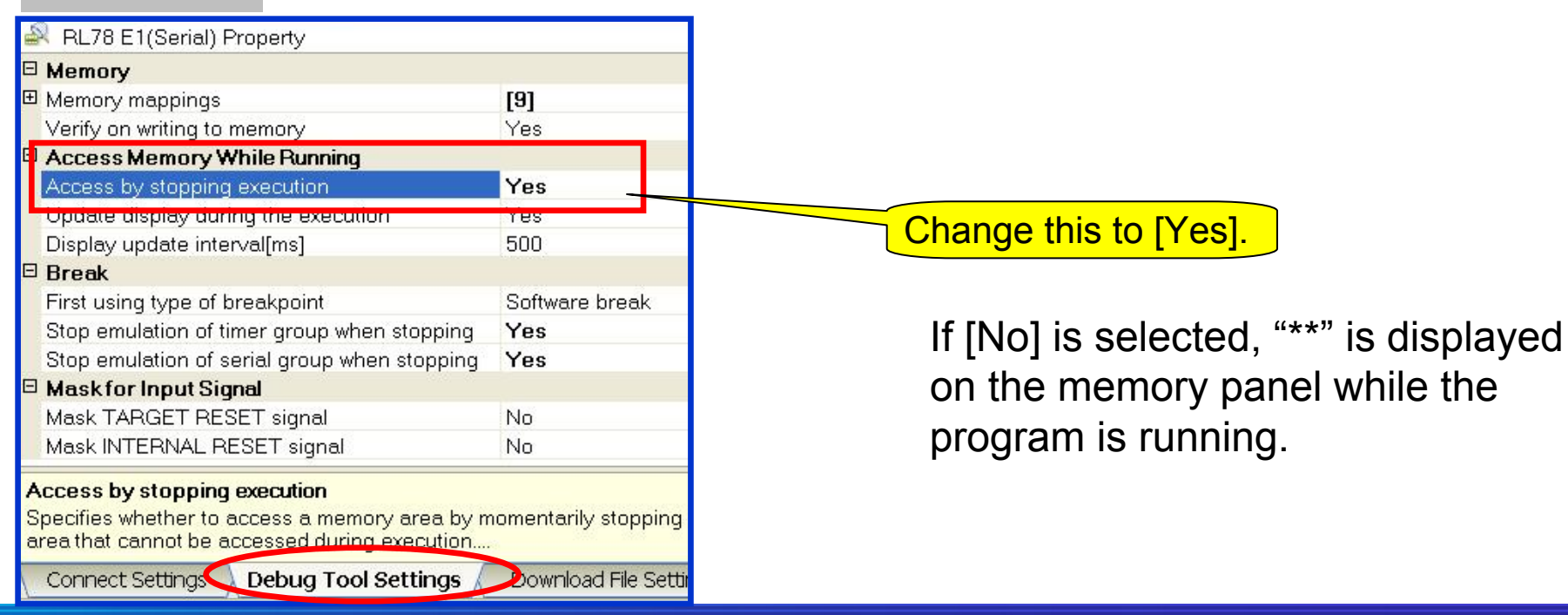

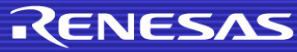

### **15. Automatically Updating Memory Data and Variables While the Program Is Running**

To automatically update memory data and variables via CubeSuite+, make settings on the [Property] panel by using the following procedure:

(1) Open the [Debug Tool Settings] sheet on the [Propertiy] panel of the debug tool.

(2) Set [Access by stopping execution] and [Update display during execution] in the [Access Memory While Running] field to [Yes].

Information displayed on the memory and watch panels is automatically updated while the program is running.

To change the update interval, modify the [Display update interval] value.

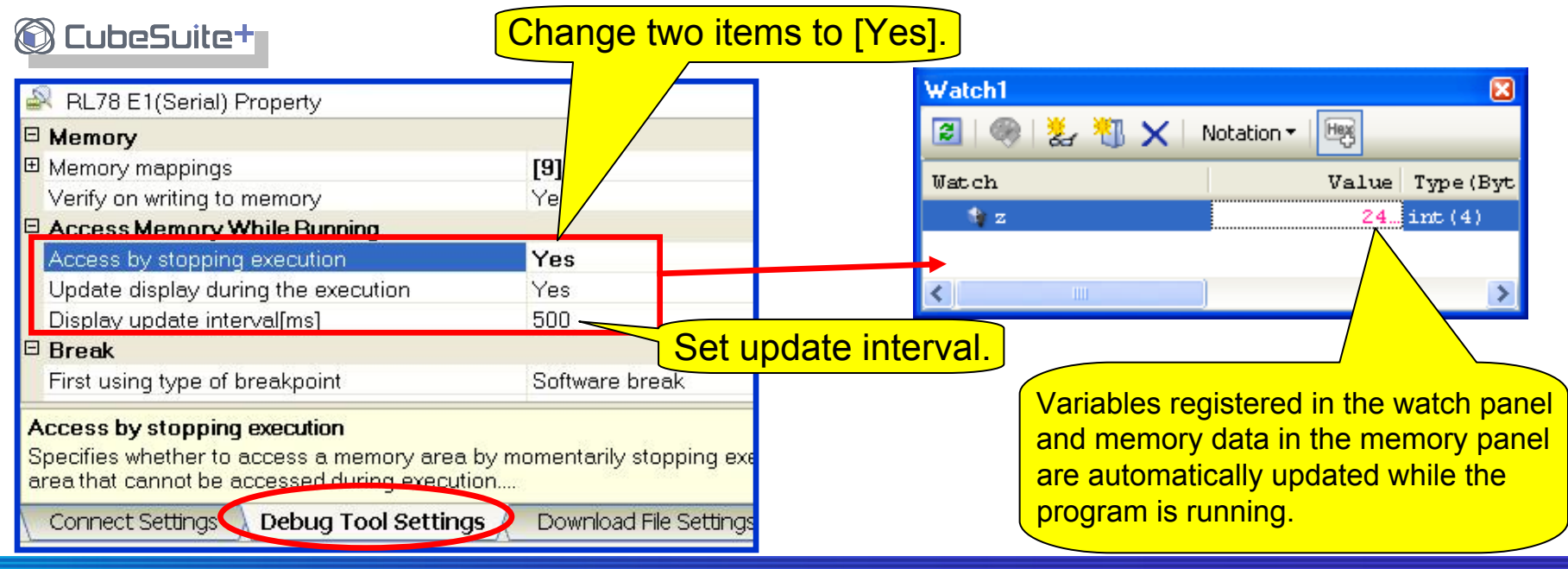

#### **16. Setting Breakpoints**

(1) You can set breakpoints in the main area (enclosed by a red line in the figure below) on the editor panel of CubeSuite+.

Set break points: Single-clicking a line with an address.

Delete break points: Single-clicking a line for which a breakpoint has been set.

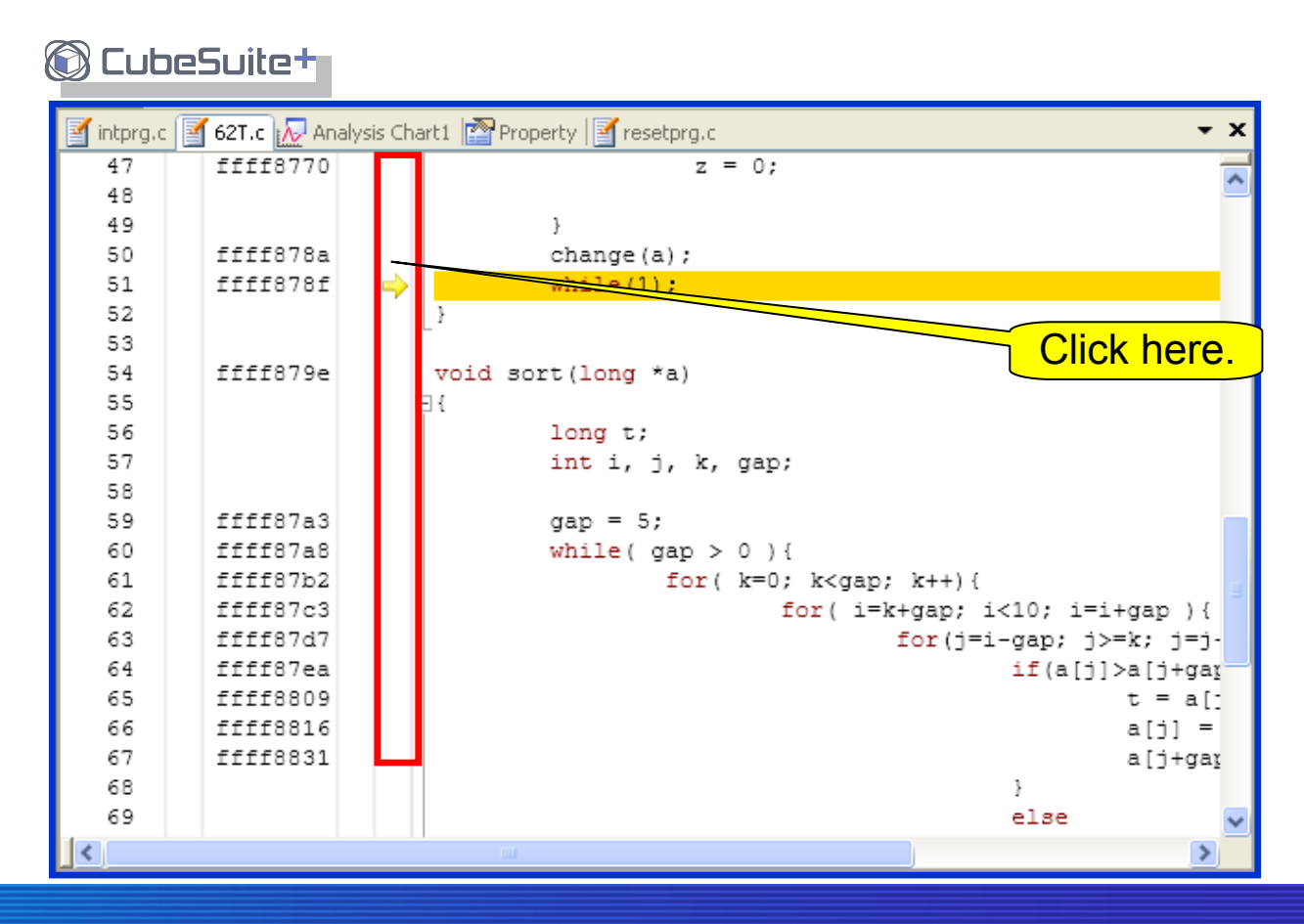

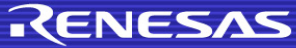

### **16. Setting Breakpoints**

(2) Select a breakpoint type (software break or hardware break) for [First using type of breakpoint] in the [Debug Tool Settings] sheet on the [Property] panel. (Software break is selected in the example below.)

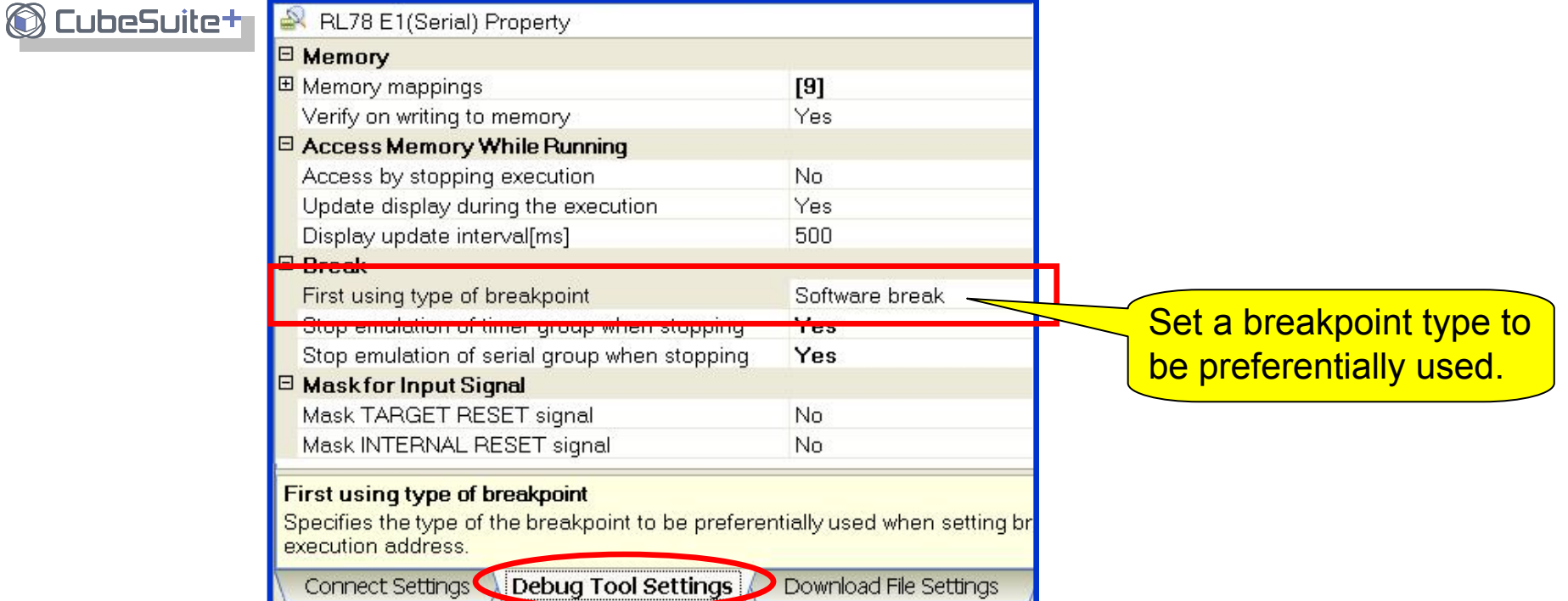

(3) If the number of breakpoints of the selected type exceeds the limit, the other type of breakpoints are used.

Event marks indicate the types of breakpoints.

<u><sup>*s*</sub></mark>|: Software break | <sup>s</sup>ae|: Hardware break</u></sup>

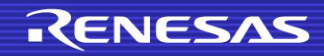

### **16. Setting Breakpoints**

(4) You can check the breakpoint setting on the [Events] panel. Select [View] -> [Event] from the CubeSuite+ menu to open the [Events] panel. Unnecessary breakpoints can be deleted or disabled on the [Events] panel.

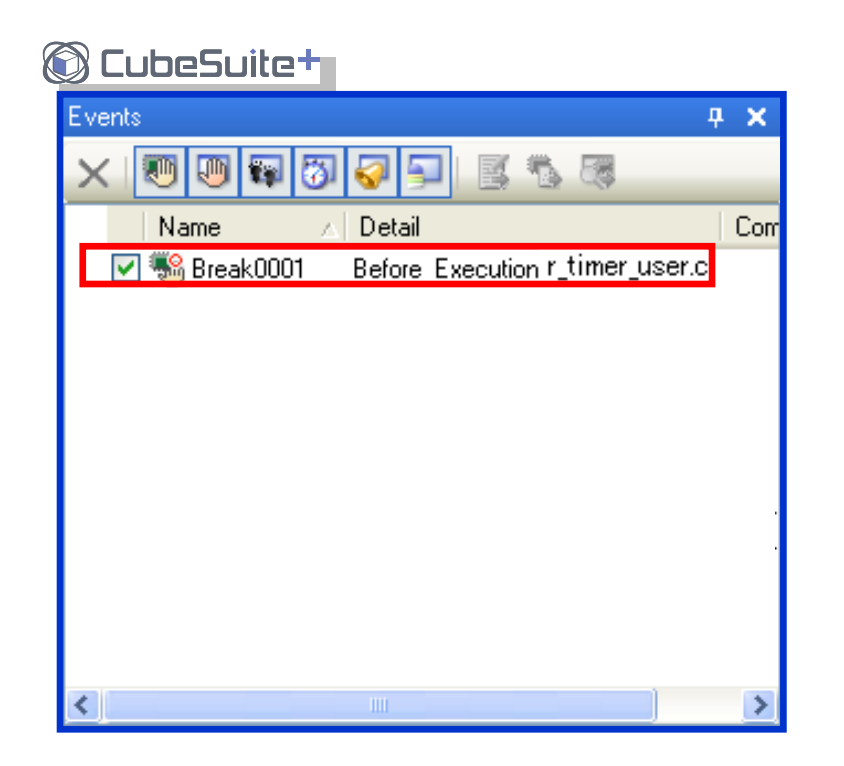

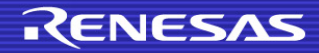

### **17. Causing a Break on Access to a Variable**

You can use the watch or editor panel to make a setting to cause a break on access to a specific variable.

(1) On the watch or editor panel, right-click the variable that you want to set a break when it is accessed.

(2) Select [Access Break] (or [Break Settings] on the editor panel) and select [Set Read Combination Break to], [Set Write Combination Break to], or [Set R/W Combination Break to].

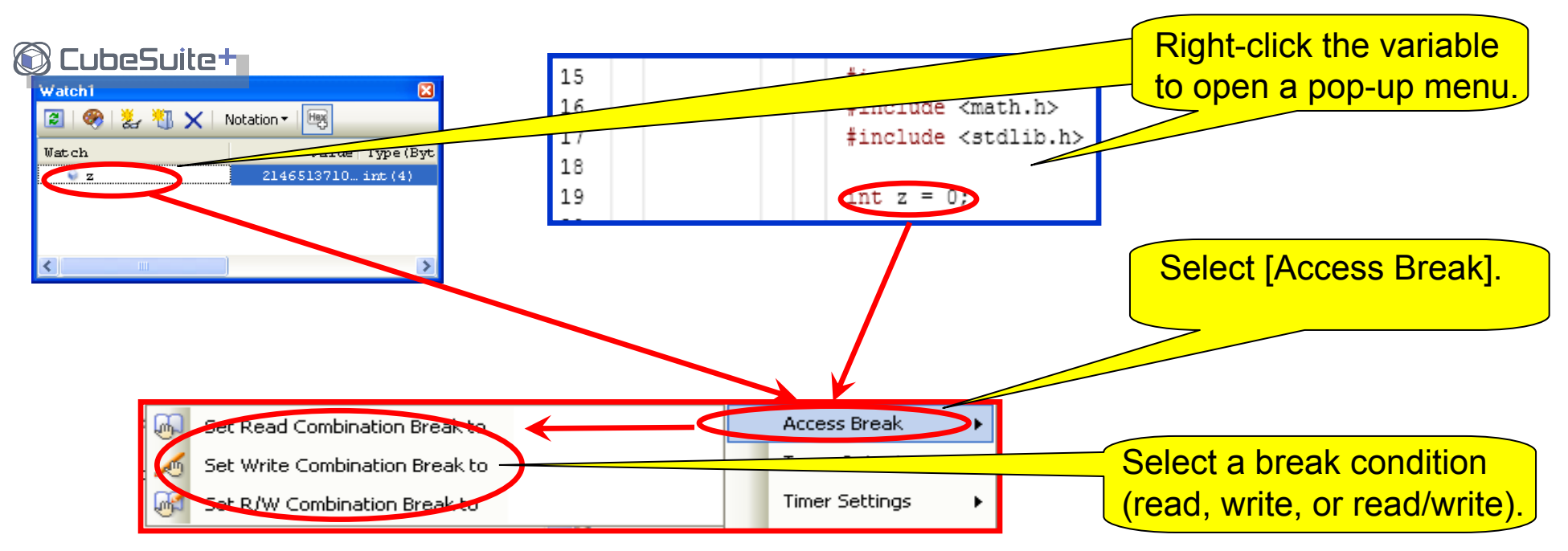

#### **17. Causing a Break on Access to a Variable**

(3) Enter a value to set a data condition (or leave the box blank if no data condition is needed).

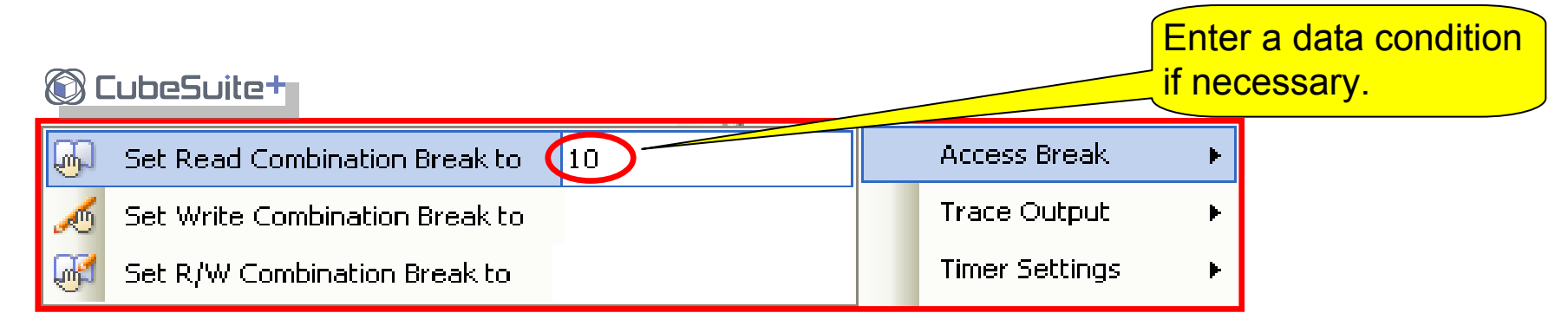

Note: Enter a decimal number here. When entering a hexadecimal number, add "0x" to the head (e.g. 0xAA).

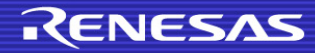

## **18. Filling Memory**

Memory can be filled (batch change) by using the [Memory Initialize] dialog box. (1) Right-click on the [Memory] panel to open a pop-up menu, and select [Fill] from the pop-up menu.

(2) The [Memory Initialize] dialog box opens. Enter addresses (start address and end address) and initialization data, and then click the [OK] button.

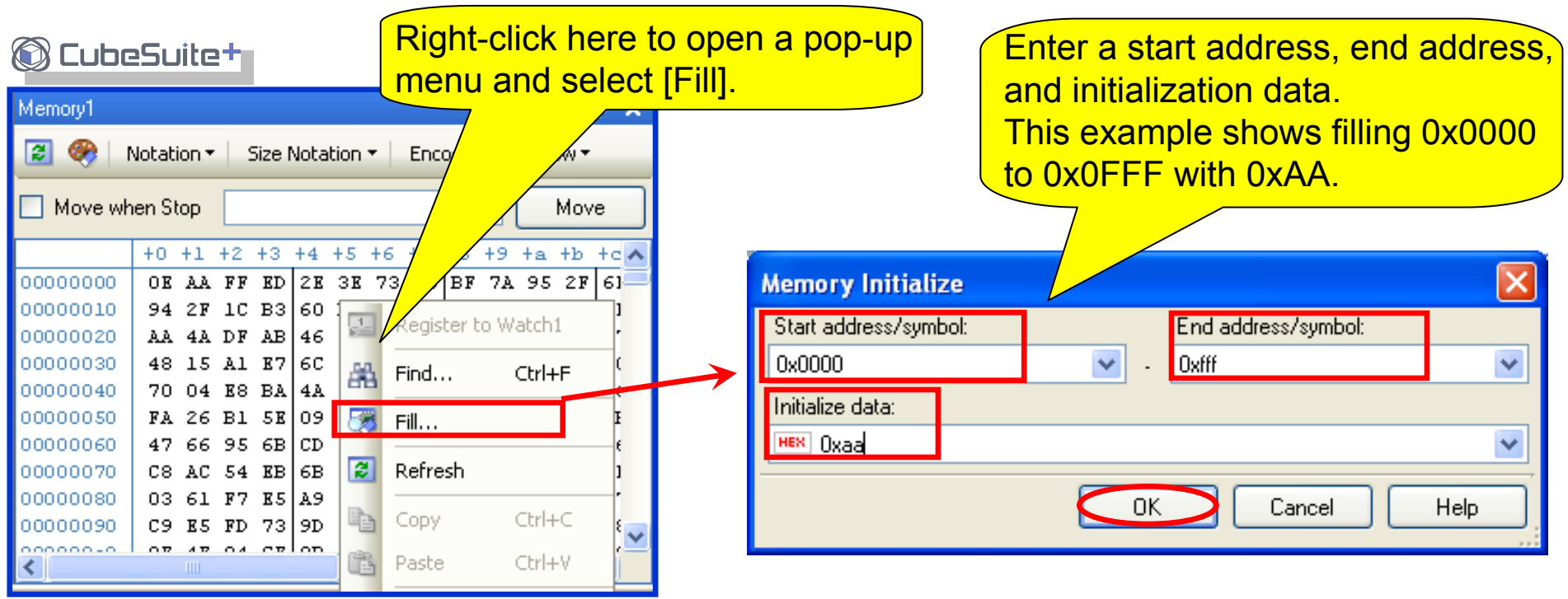

Note: Enter decimal numbers here. When entering hexadecimal numbers, add "0x" to the head of each number.

### **19. Saving Memory Data**

[Data Save] dialog box is used to save memory data.

Select [Debug] -> [Upload...] from the menu.

The [Data Save] dialog box opens. Specify the file name, type, and range of memory data you want to save, and then click the [Save] button.

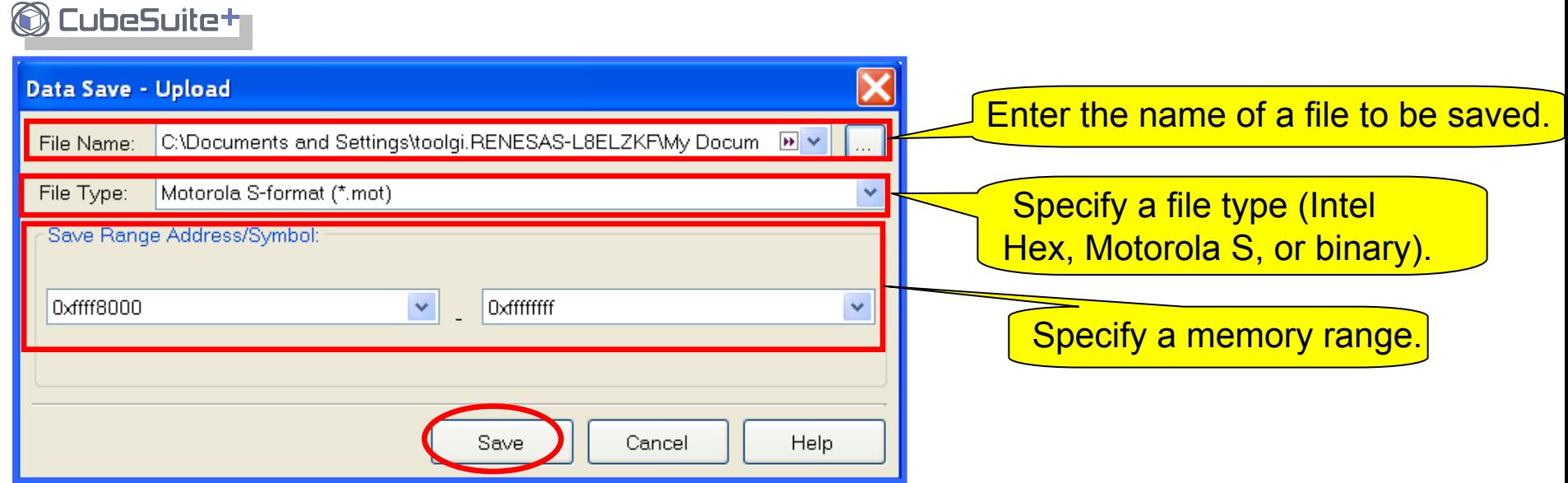

Note: Enter decimal numbers here. When entering hexadecimal numbers, add "0x" to the head of each number.

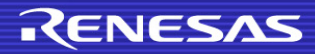

### **20. Flash Self-Programming**

The RL78 supports a self-programming feature for the rewriting of data in flash memory by user programs. This is accomplished for user applications by using the self-programming library for the RL78. **CubeSuitety** 

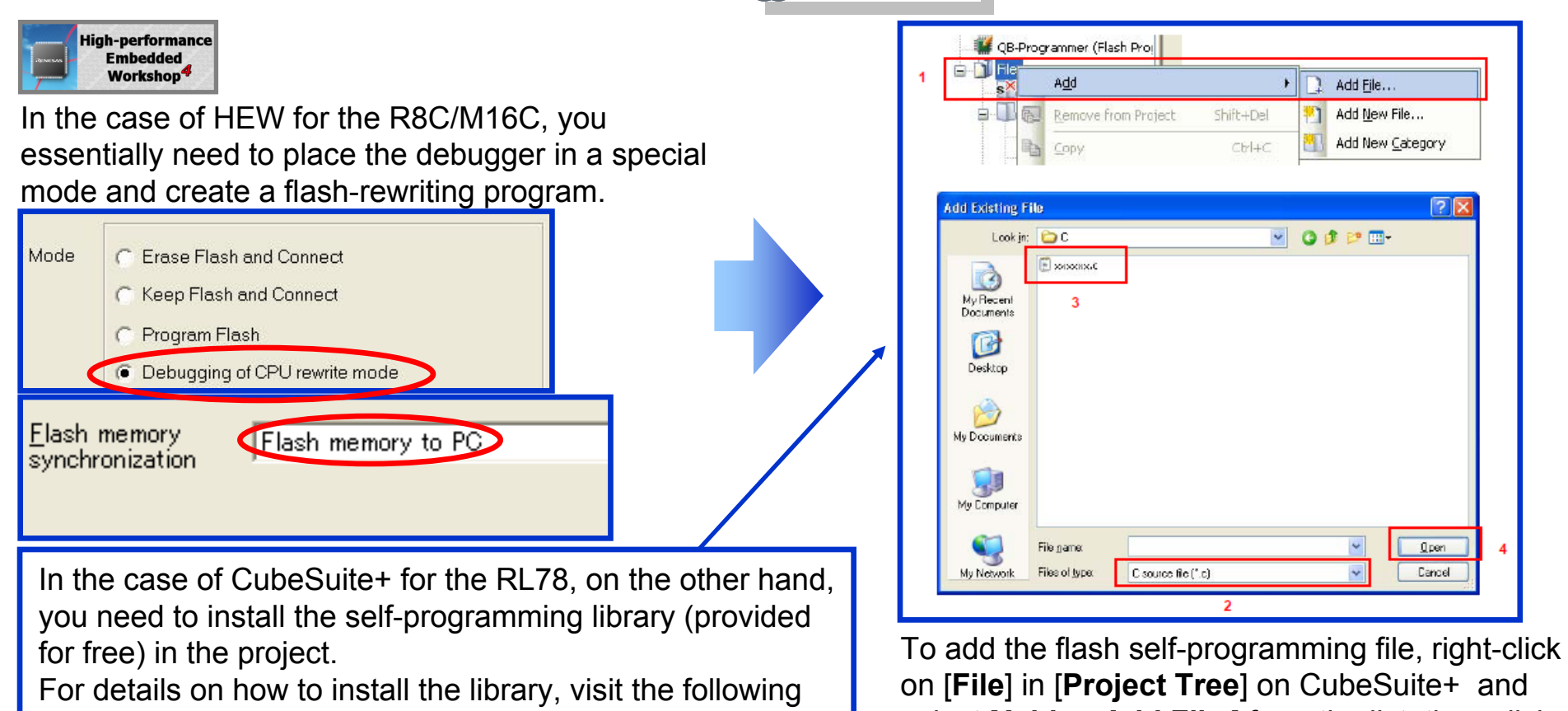

UR[L:http://www.renesas.com/products/tools/flash\\_](http://www.renesas.com/products/tools/flash_prom_programming/flash_libraries/index.jsp) [prom\\_programming/flash\\_libraries/index.jsp](http://www.renesas.com/products/tools/flash_prom_programming/flash_libraries/index.jsp)

select [**Add** -> **Add File** ] from the list, then click on the [**Files of type**] pull-down menu and select the file type.

### **21. How to program to check Operation on the Stand-Alone MCU**

If you wish to check operation on the RL78 MCU as a stand-alone device after debugging, use the Renesas Flash Programmer (flash programming software) to program the data to the flash memory instead of using CubeSuite+.

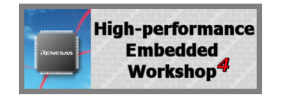

In the case of HEW for the R8C/M16C, you need to select the mode that is suitable for debugging and also equivalent to the on-chip programmer.

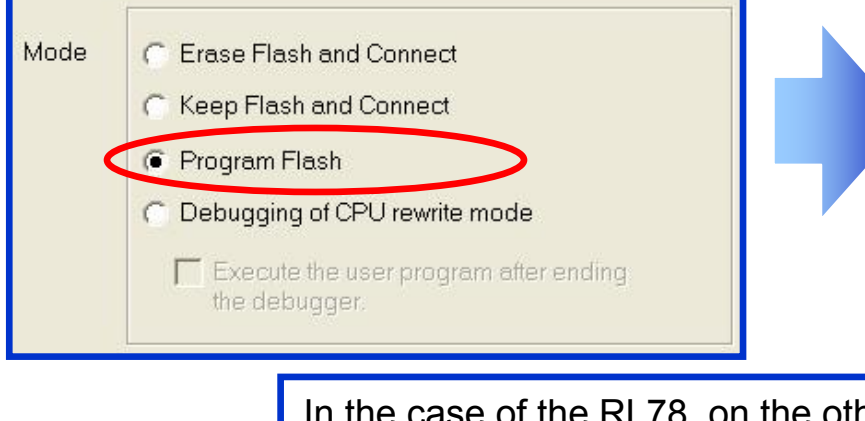

e of the RL78, on the other a hand, you need to use the Renesas Flash Programmer instead of CubeSuite+.

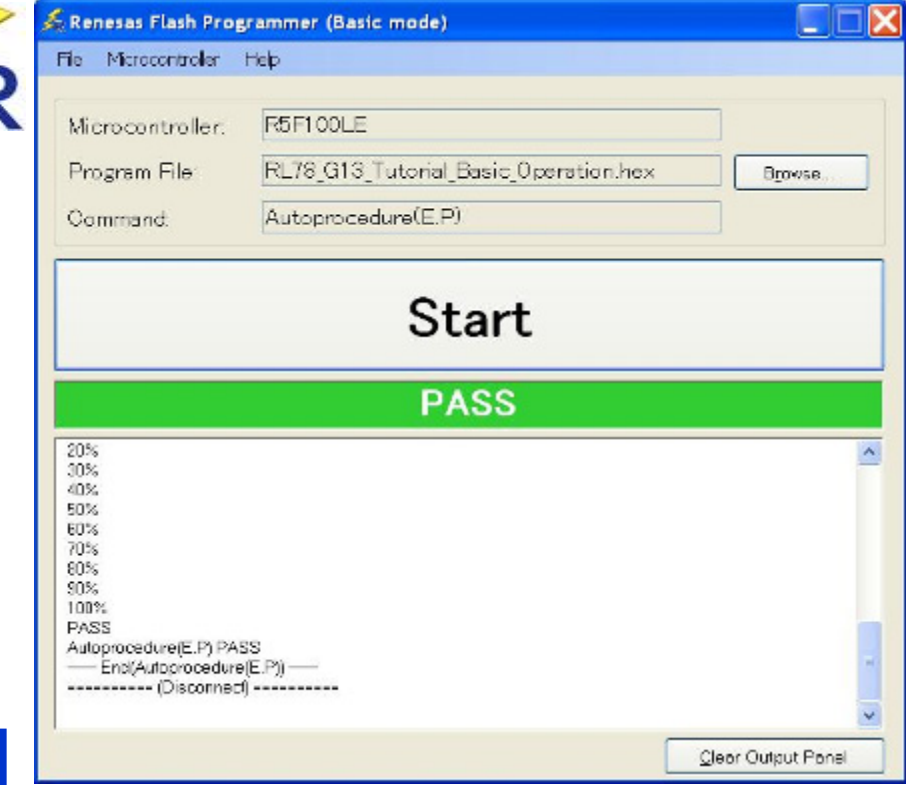

The Renesas Flash Programmer is software that is used to program to the flash memory of Renesas MCUs and is specialized for easy operation and functionality for programming.

#### **22. Action Event (Printf Event)**

CubeSuite+ allows the setting of a Printf event as an action event.

A Printf event is used to stop the program momentarily at a specified address and make software execute the printf command. When a Printf event is set in the [Action Event] dialog box, the program stops before execution of the instruction at the address where the event is set, and CubeSuite+ outputs the value of the variables to the [Output] panel.

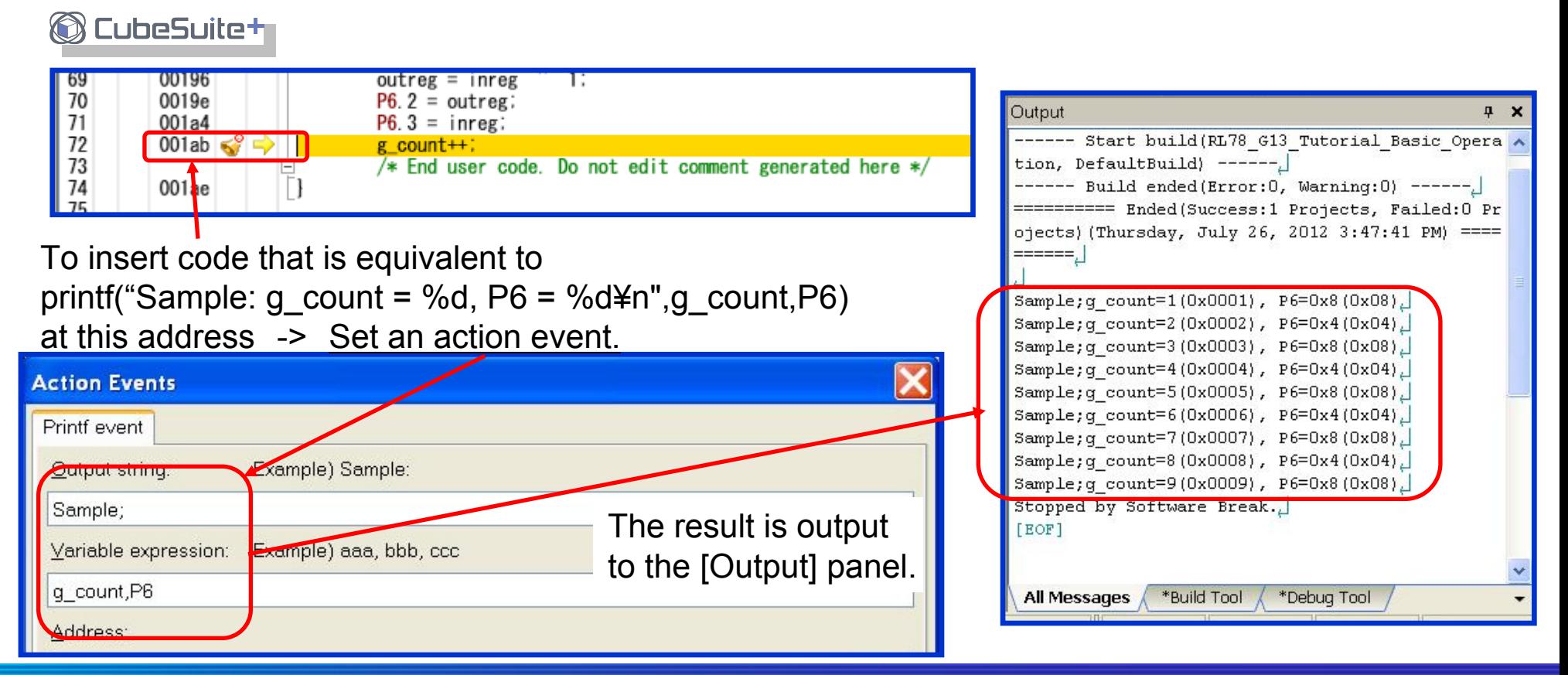

#### **23. Viewing Lists of Variables and Functions**

CubeSuite+ can automatically display lists of variables and functions used in the project.

Select [View -> Program Analyzer] from the menu.

**B** CubeSuite+

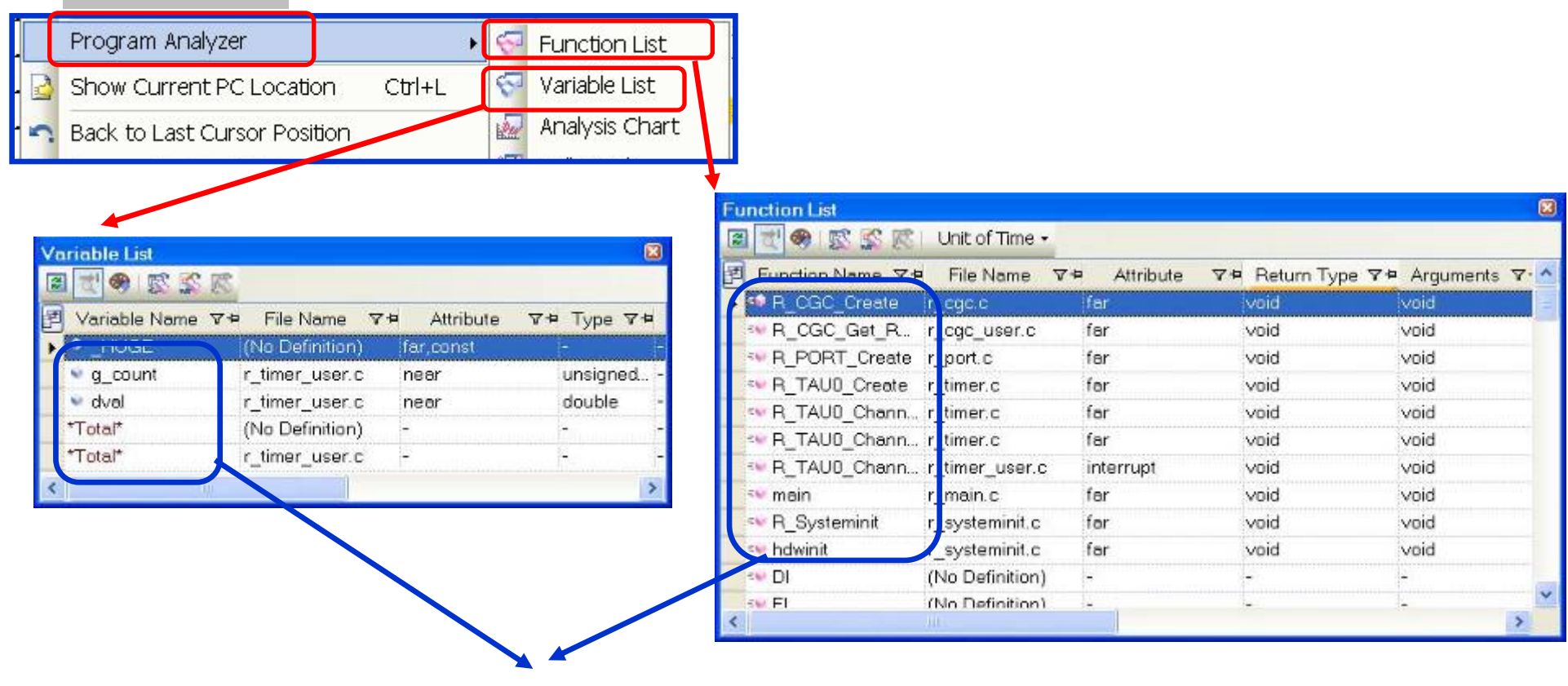

Clicking on a variable or function name opens the corresponding source file.

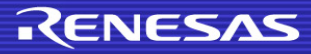

#### **24. Analytical Graphs**

CubeSuite+ has an analytical graphing feature, which shows line graphs indicating the relationships between the values of variables, registers, and addresses and time. The graphs shown by CubeSuite+ during on-chip debugging of the RL78 are based on data acquired through the pseudo-RRM function.

**B** CubeSuite+ **Analysis Chart** Graph control area 图型 Zoom1 Sempling Reflect  $\Box$  3 v Analysis method: Sampling Zoom:  $2^{\circ}$ Trigger: Auto, ch1: OllFising] Position: 0 Cursor: **Trigger Cursor**  $\bigcirc$  X axis (Time) informationinformation areaVaxis (Value) Cursor-Torget Time:  $ch1$ <sup>-</sup>  $ch2$  $ch3$ :  $ch4$ : ch5:  $ch6$ ch7:  $ch8$ Time/Div. Bs 33s246ms ch9: Cursor A Cursor B  $M <$  $ch1$ : ch3: ch<sub>2</sub>:  $ch4$ : **Channel** v dval  $\vee$  q count (none) (none) information areaVal/Div: 3.8 Val/Div: 2.0 Val/Div: 25.5 Val/Div: 25.5  $ch5$  $ch6$  $ch7$ :  $ch8$ : Variable Value Changing Chart **Execution Time(Percentage) Chart** 

### **25. Debugging Functions of Emulators (OCD)**

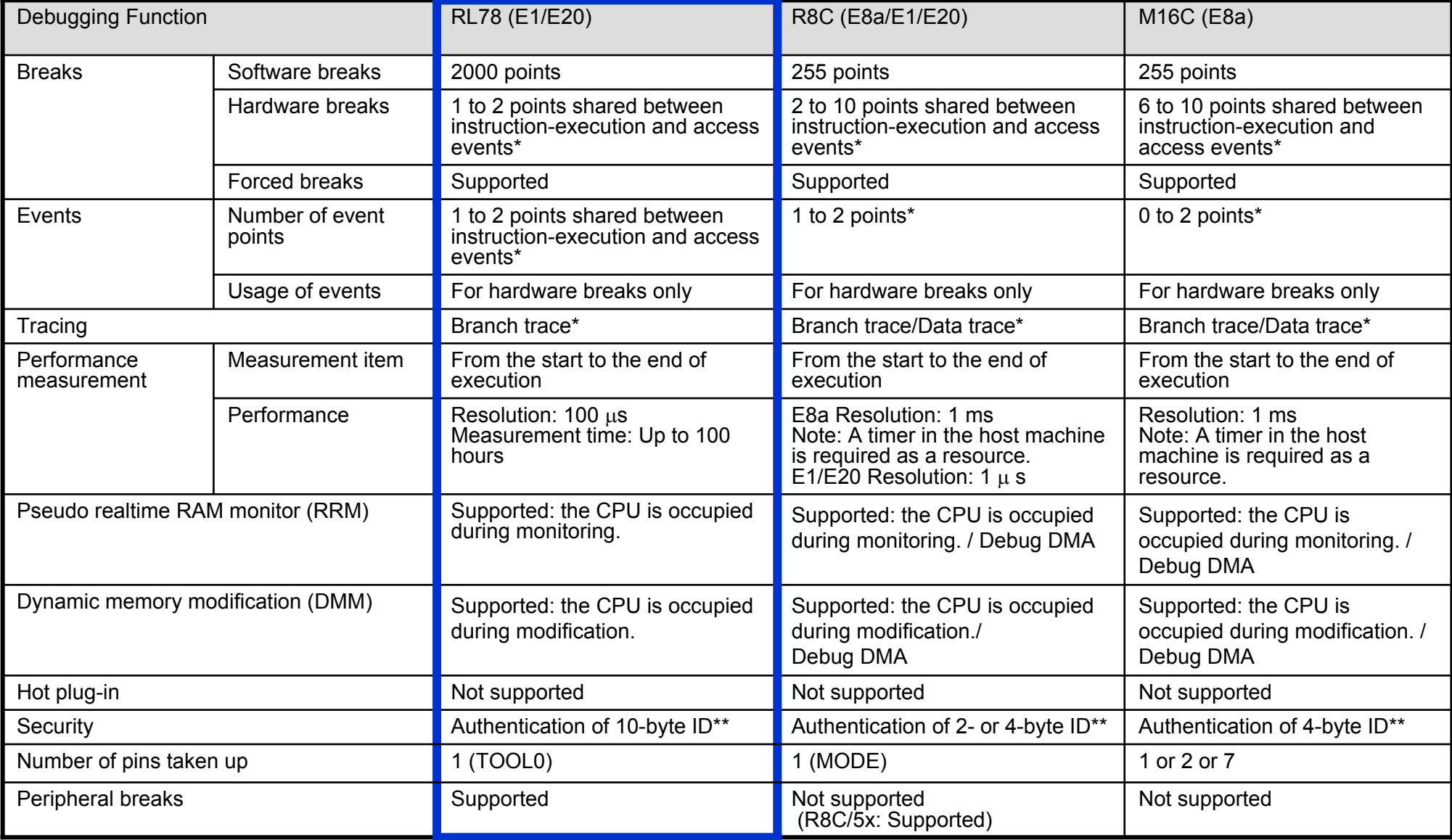

\* Varies with the MCU.

\*\* For details on differences in specifications of the ID code, refer to *4. Entering an ID Code* in this document.

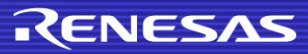

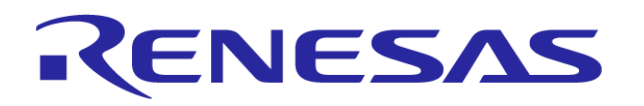

**Renesas Electronics Corporation**

©2012. Renesas Electronics Corporation, All rights reserved.